# Dell Precision 7530

Guía de especificaciones y configuración

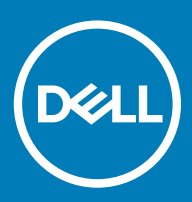

### Notas, precauciónes y advertencias

- NOTA: Una NOTA señala información importante que lo ayuda a hacer un mejor uso de su producto.
- △ PRECAUCIÓN: Una PRECAUCIÓN indica un potencial daño al hardware o pérdida de datos y le informa cómo evitar el problema.
- A ADVERTENCIA: Una señal de ADVERTENCIA indica la posibilidad de sufrir daño a la propiedad, heridas personales o la muerte.

**© 2018 Dell Inc. o sus filiales. Todos los derechos reservados.** Dell, EMC, y otras marcas comerciales son marcas comerciales de Dell Inc. o de sus subsidiarias. Otras marcas pueden ser marcas comerciales de sus respectivos propietarios.

# Contenido

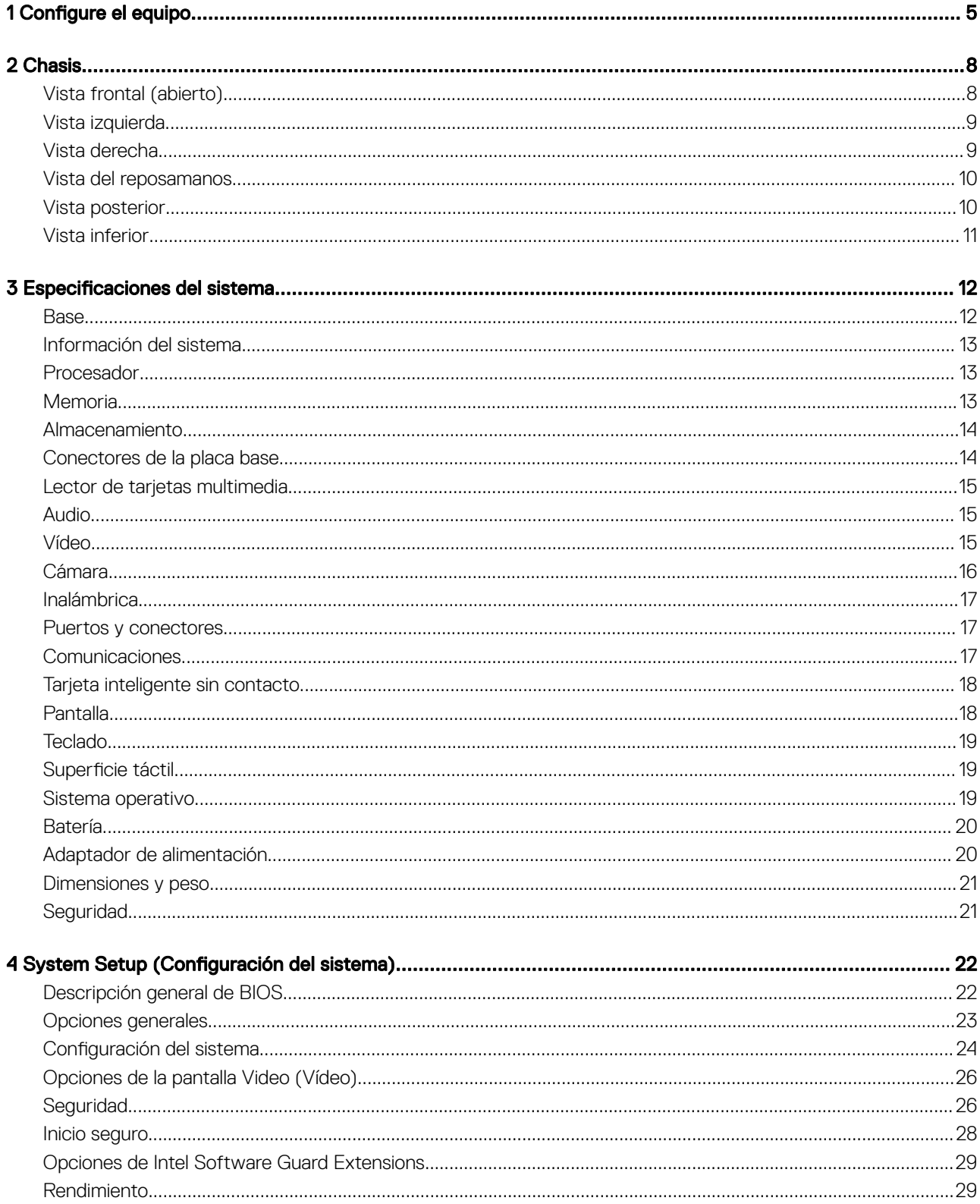

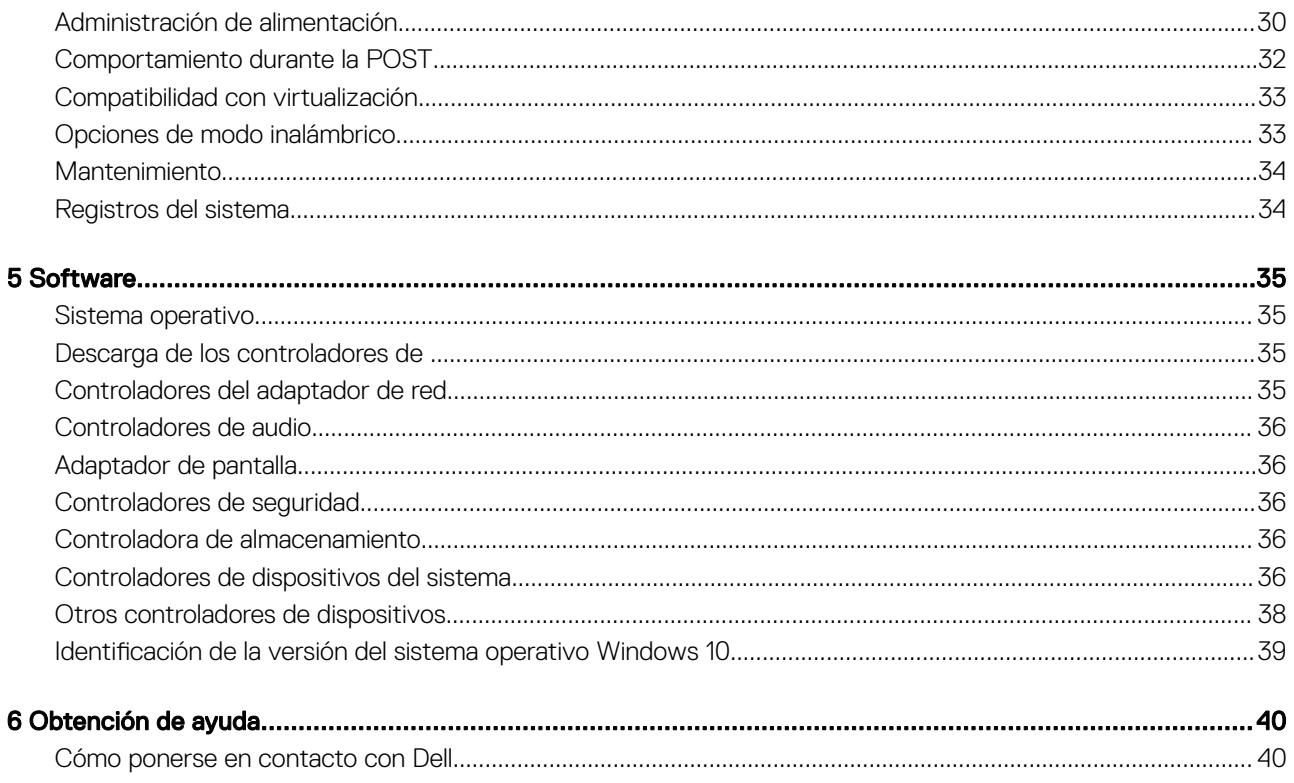

# Configure el equipo

### <span id="page-4-0"></span>1 Conecte el cable de alimentación.

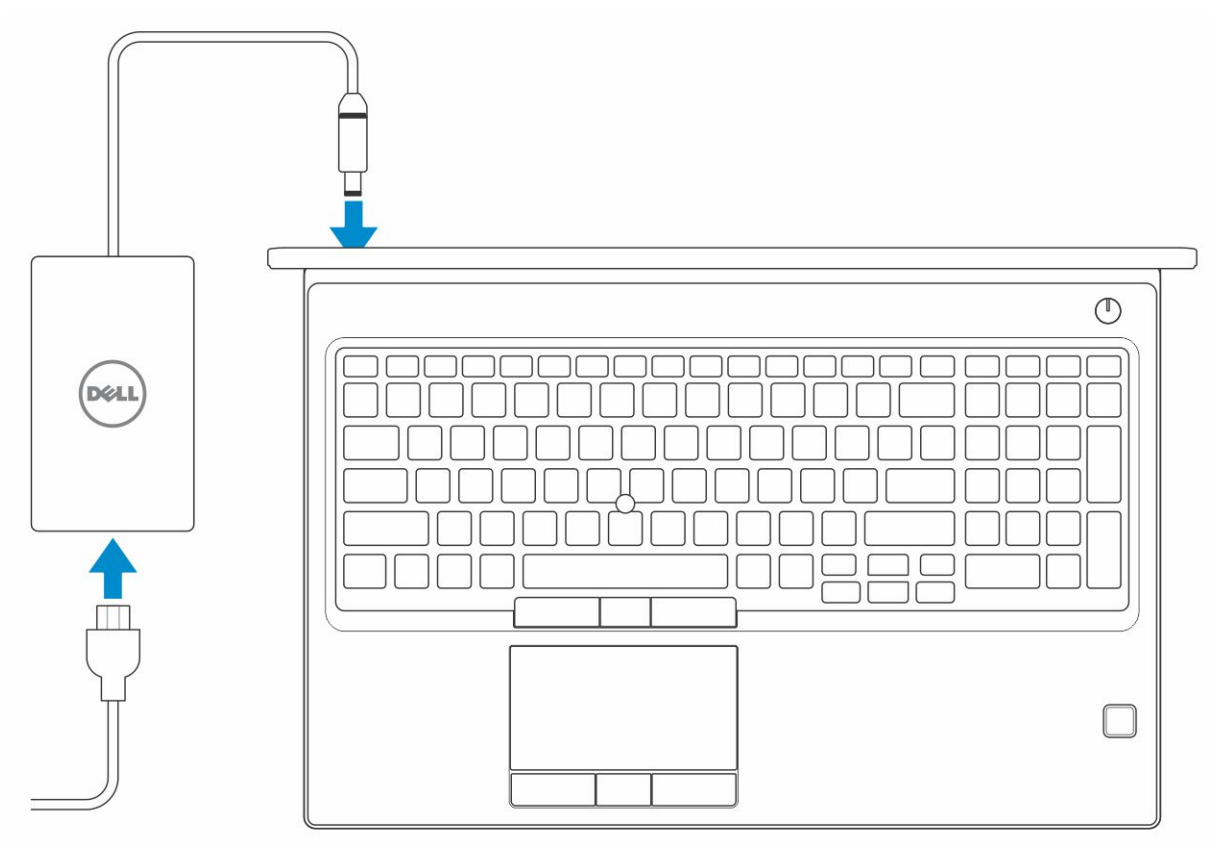

2 Presione el botón de encendido.

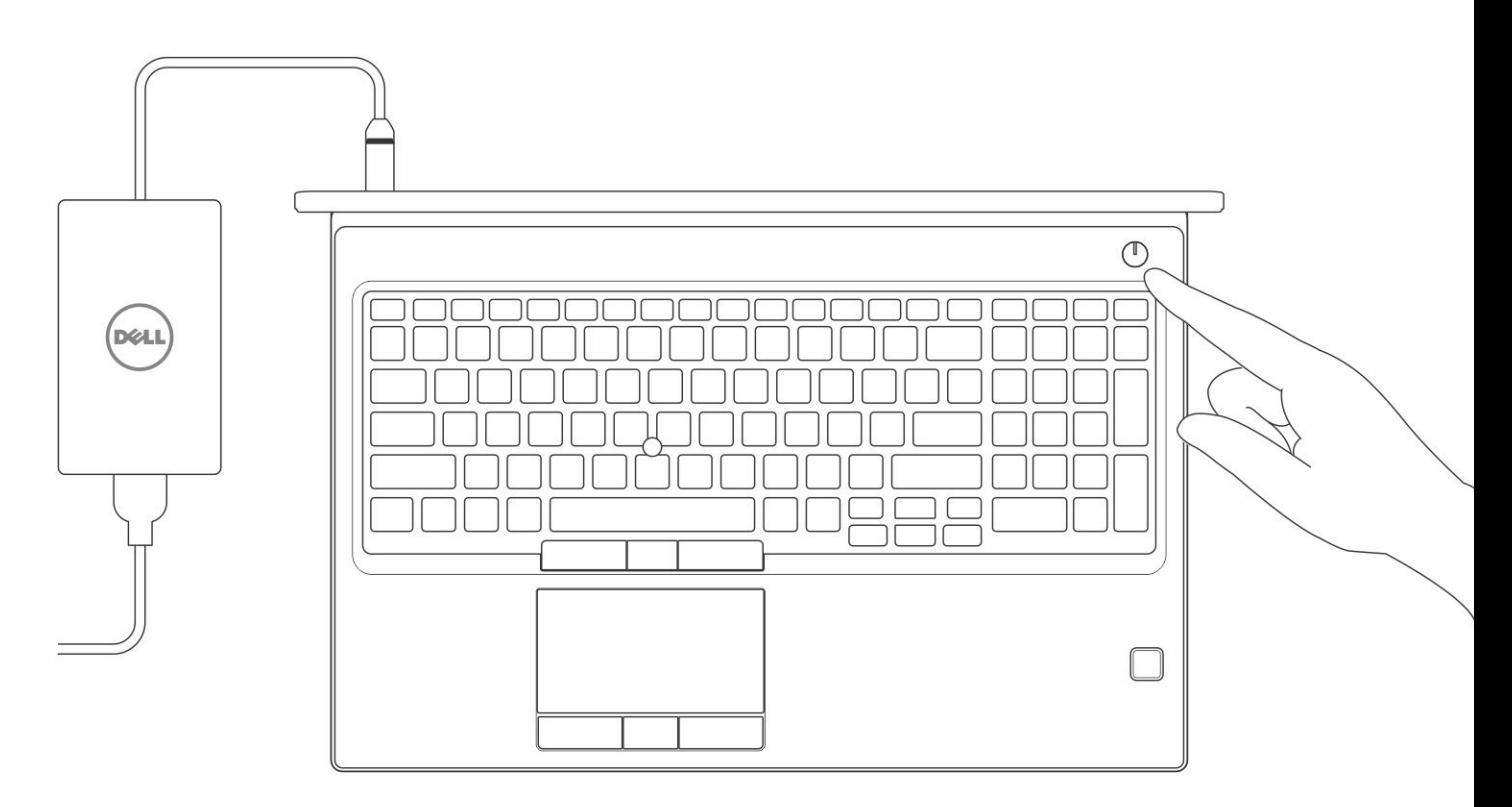

- 3 Siga las instrucciones que aparecen en la pantalla para completar la configuración de Windows.
	- a Establezca la conexión con una red.

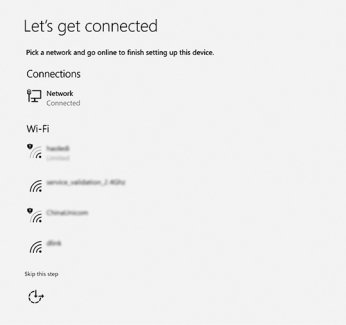

b Inicie sesión en su cuenta de Microsoft o cree una cuenta nueva.

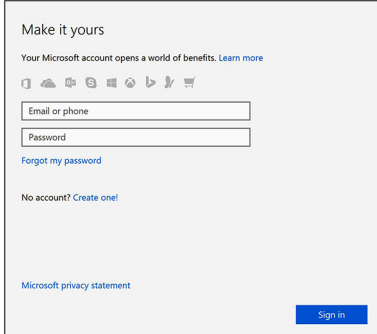

4 Localice aplicaciones Dell.

### Tabla 1. Localice aplicaciones Dell

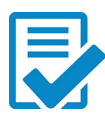

Registre el equipo

Asistencia y soporte técnico de Dell

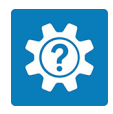

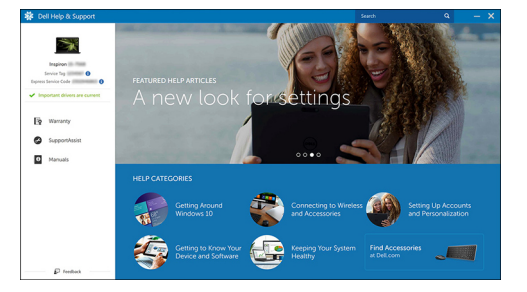

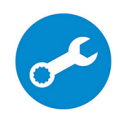

SupportAssist: compruebe y actualice el equipo

# **Chasis**

<span id="page-7-0"></span>En este capítulo se muestran las múltiples vistas del chasis junto con los puertos y conectores; también se explican las combinaciones de teclas de acceso rápido FN.

#### Temas:

- Vista frontal (abierto)
- [Vista izquierda](#page-8-0)
- [Vista derecha](#page-8-0)
- [Vista del reposamanos](#page-9-0)
- [Vista posterior](#page-9-0)
- [Vista inferior](#page-10-0)

## Vista frontal (abierto)

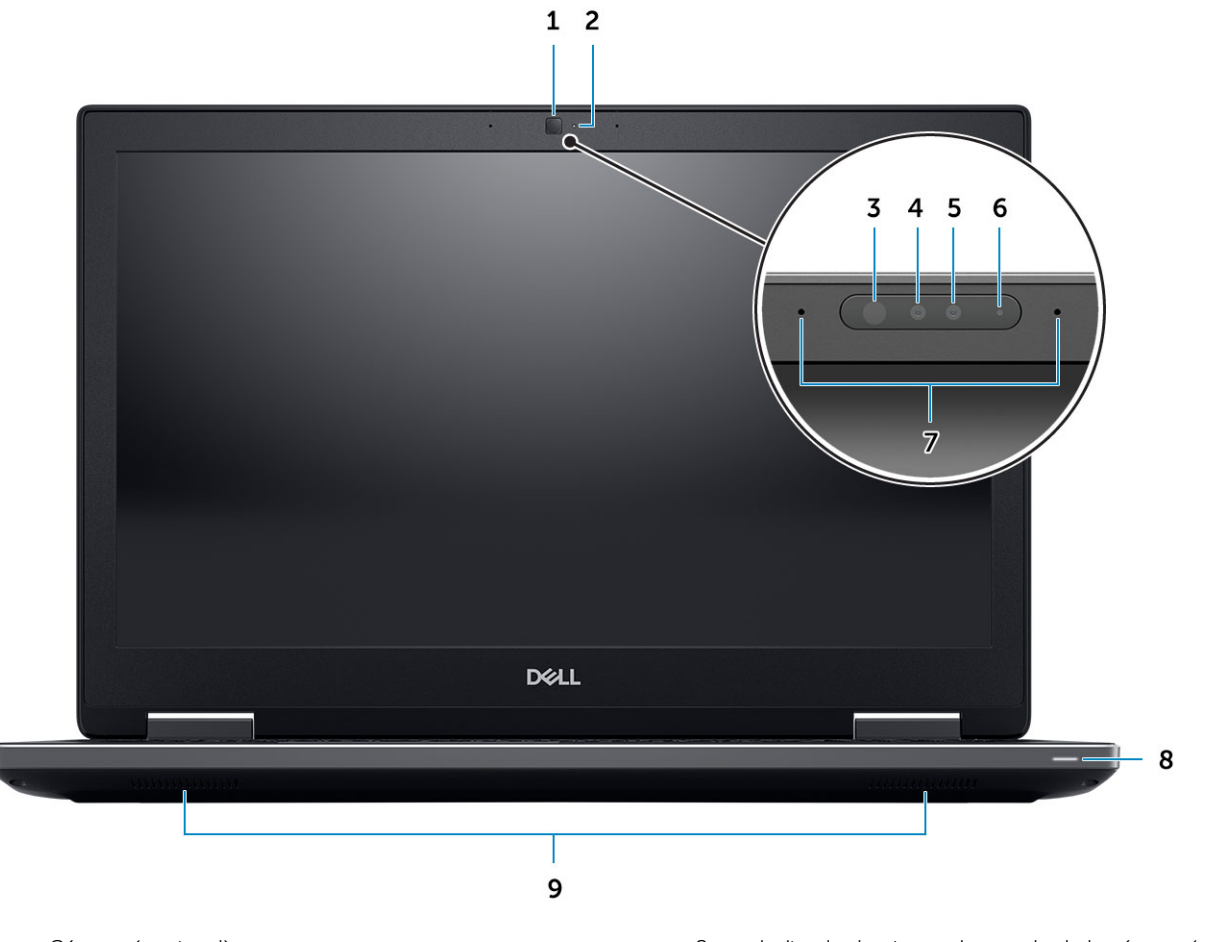

- 3 Emisor de infrarrojos (opcional) 4 Cámara infrarroja (IR) (opcional)
- 1 Cámara (opcional) 2 Indicador luminoso de estado de la cámara (opcional)
	-
- 
- 
- Altavoces

# Vista izquierda

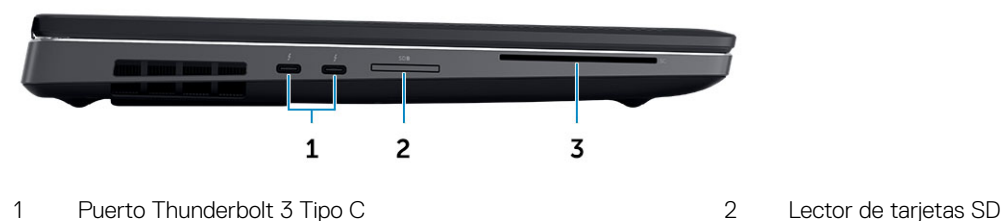

Lector de tarjeta inteligente

# Vista derecha

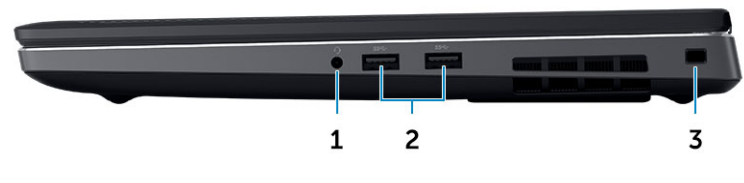

- 
- Ranura para cable de seguridad
- Puerto para auriculares 2 Puertos USB 3.1 Generación 1
- <span id="page-8-0"></span>Cámara (opcional) 6 Indicador luminoso de estado de la cámara (opcional)
- Micrófonos (opcional) 8 Indicador luminoso de estado de la batería

# <span id="page-9-0"></span>Vista del reposamanos

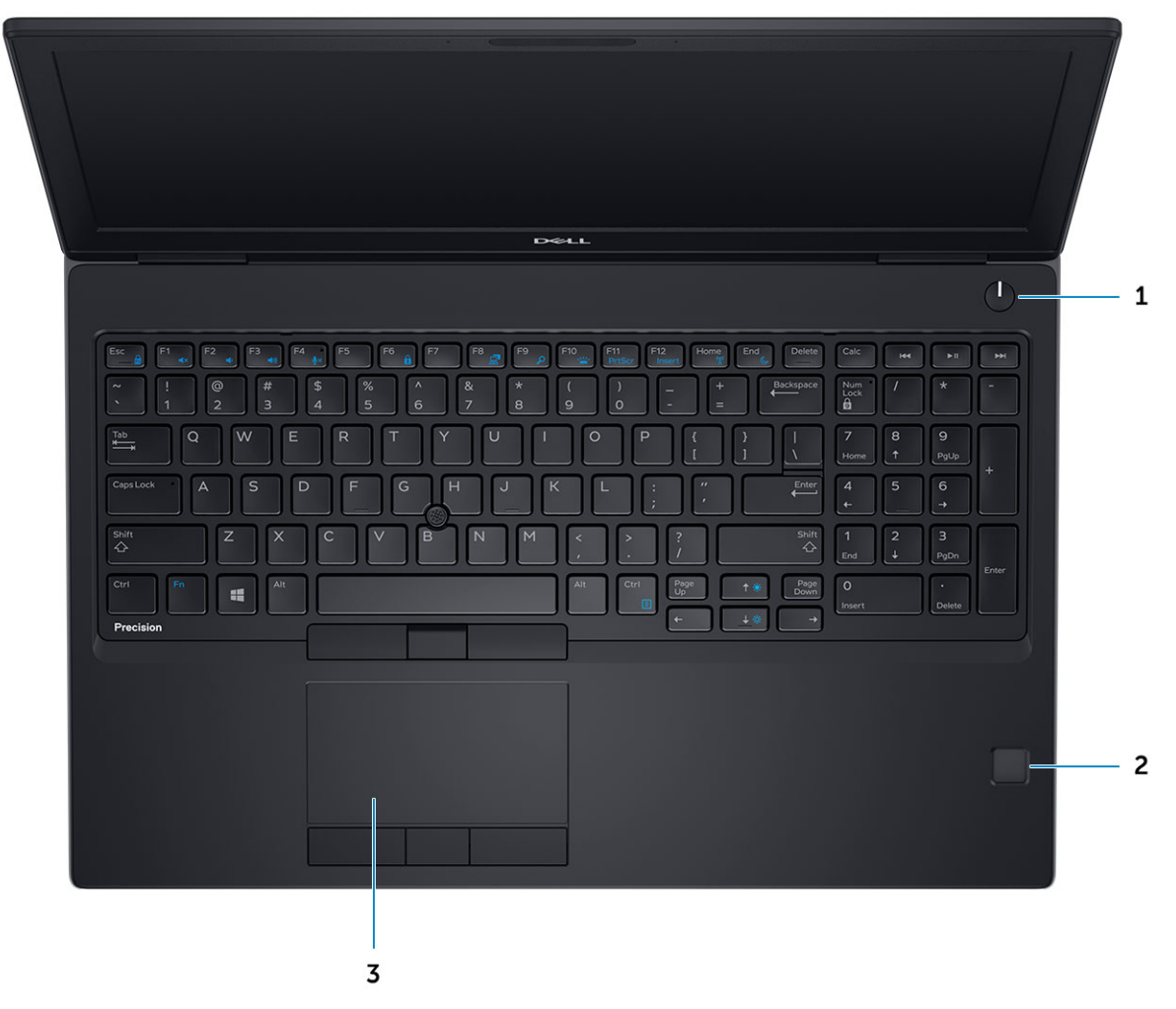

- 1 Botón de encendido 2 Lector de dactilares (opcional)
- 3 Superficie táctil

# Vista posterior

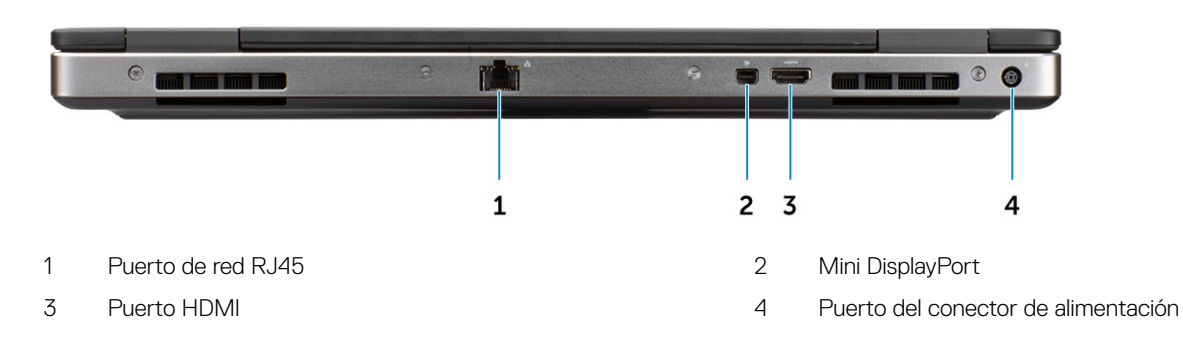

# <span id="page-10-0"></span>Vista inferior

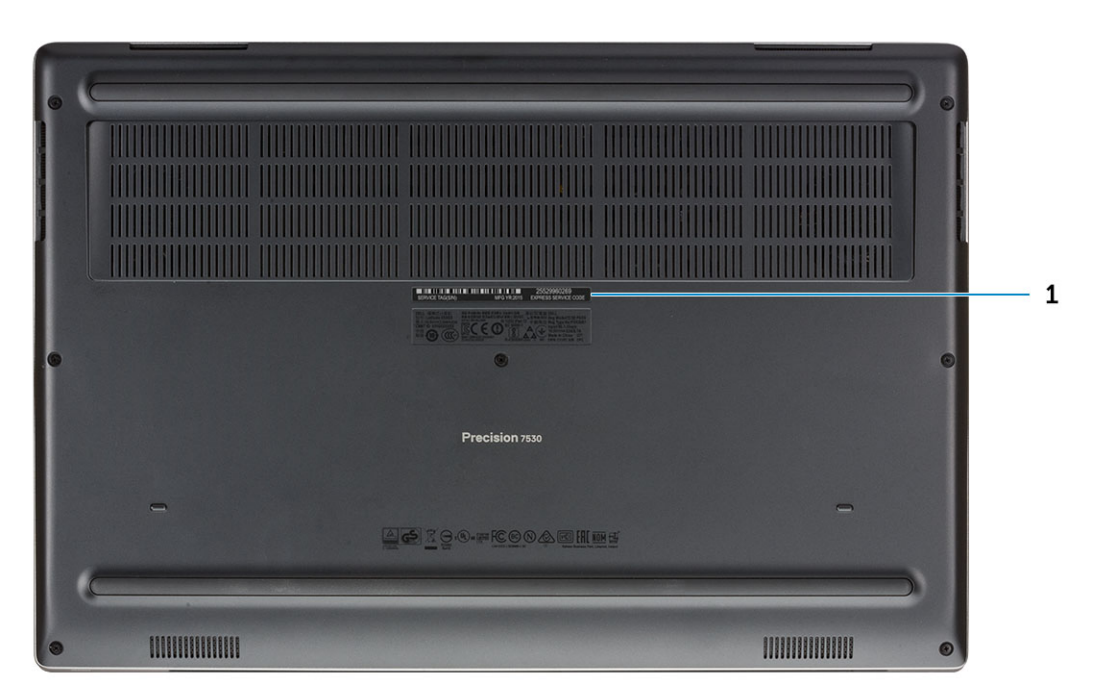

1 Etiqueta de servicio

# Especificaciones del sistema

<span id="page-11-0"></span>(i) NOTA: Las ofertas pueden variar según la región. las especificaciones siguientes son únicamente las que deben incluirse por ley con el envío del equipo. Para obtener más información sobre la configuración de su computadora, vaya a Ayuda y soporte técnico de su sistema operativo de Windows y seleccione la opción para ver información sobre la computadora.

Temas:

- Base
- [Información del sistema](#page-12-0)
- [Procesador](#page-12-0)
- **[Memoria](#page-12-0)**
- [Almacenamiento](#page-13-0)
- [Conectores de la placa base](#page-13-0)
- [Lector de tarjetas multimedia](#page-14-0)
- **[Audio](#page-14-0)**
- [Vídeo](#page-14-0)
- [Cámara](#page-15-0)
- **[Inalámbrica](#page-16-0)**
- [Puertos y conectores](#page-16-0)
- **[Comunicaciones](#page-16-0)**
- [Tarjeta inteligente sin contacto](#page-17-0)
- [Pantalla](#page-17-0)
- **[Teclado](#page-18-0)**
- Superficie táctil
- [Sistema operativo](#page-18-0)
- **[Batería](#page-19-0)**
- [Adaptador de alimentación](#page-19-0)
- [Dimensiones y peso](#page-20-0)
- **[Seguridad](#page-20-0)**

### **Base**

#### Tabla 2. Base

### Base

Dell Precision 7530 CTO Tipo C SC de Base

Dell Precision 7530 TAA Tipo C SC de Base

Dell Precision 7530 BTX Tipo C SC de Base

# <span id="page-12-0"></span>Información del sistema

### Tabla 3. Información del sistema

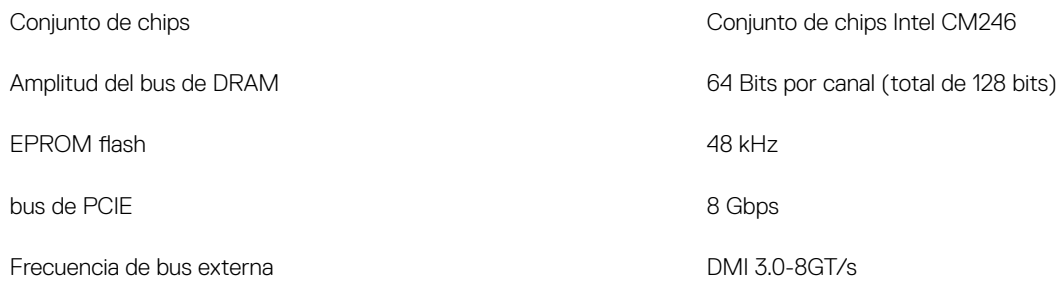

### Procesador

NOTA: El número de procesadores no es una medida de rendimiento. La disponibilidad de los procesadores está sujeta a cambios y podría variar según la región o el país.

#### Tabla 4. Especificaciones del procesador

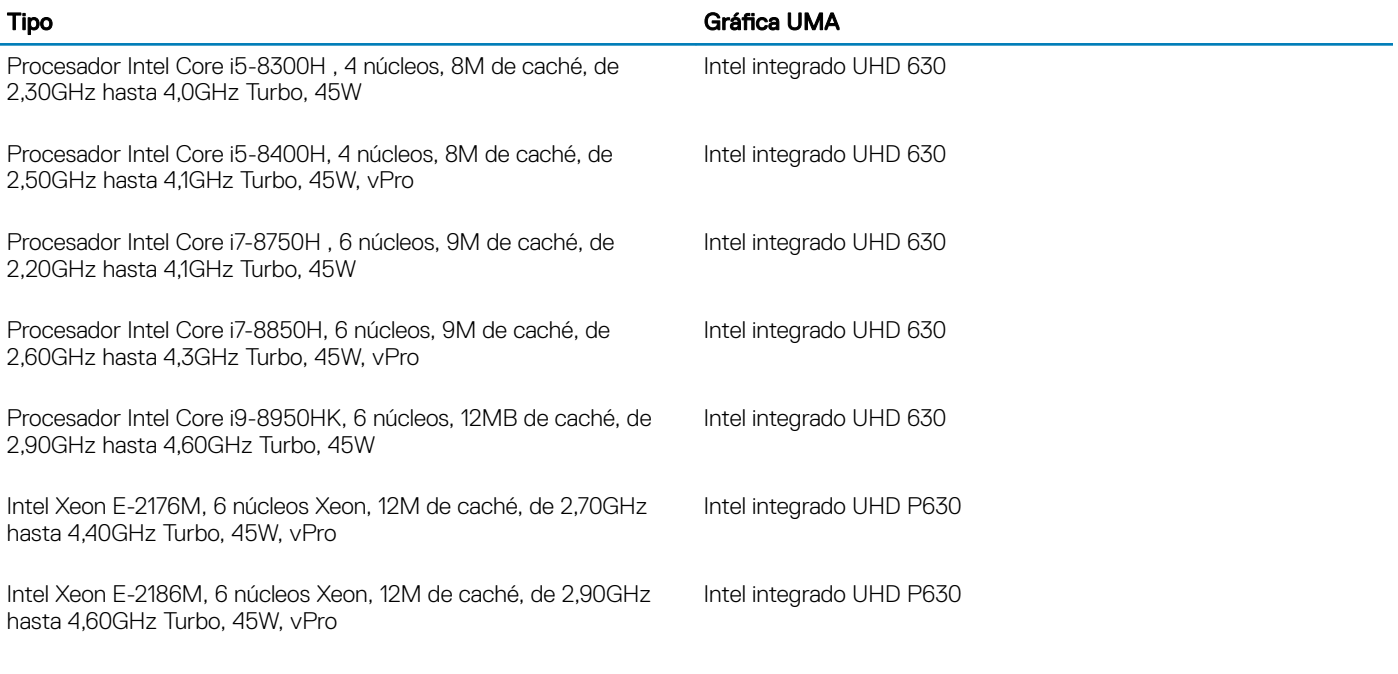

### **Memoria**

### Tabla 5. Especificaciones de la memoria

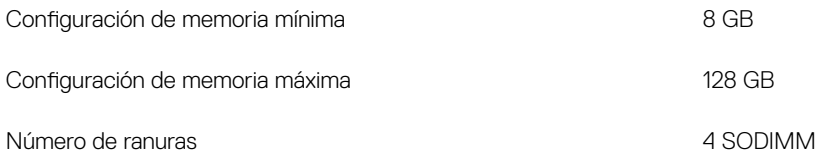

<span id="page-13-0"></span>Opciones de memoria

Velocidad

- $\cdot$  8 GB 1 x 8 GB
- $\cdot$  16 GB 2 x 8 GB
- 32 GB 2 x 16 GB
- $\cdot$  32 GB 4 x 8 GB
- $\cdot$  64 GB 4 x 16 GB
- $\cdot$  64 GB 2 x 32 GB
- $\cdot$  128 GB 4 x 32 GB

Tipo DDR4 SDRAM ECC y memoria sin ECC

- 2400 MHz
- 2666 MHz
- 3200 MHz

### Almacenamiento

#### Tabla 6. Especificaciones de almacenamiento

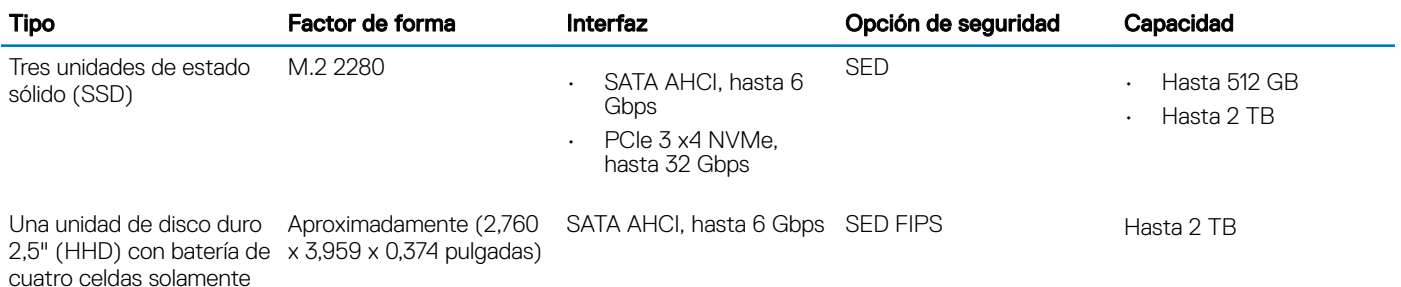

### Conectores de la placa base

#### Tabla 7. Conectores de la placa base

Conectores M.2

- Ranura 1 3030, socket 1 clave A
- Ranura 2 3042, socket 2 clave B
- Ranura 3 2280, socket 3 clave M
- Ranura 4 2280, socket 3 clave M
- Ranura 5 2280, socket 3 clave M

Conector Serial ATA (SATA) 1 (Con batería de cuatro celdas solamente)

# <span id="page-14-0"></span>Lector de tarjetas multimedia

### Tabla 8. Especificaciones del lector de la tarjeta multimedia

Tarjetas admitidas

- Tipo Una ranura para tarjetas SD
	- SD
	- SDHC
	- SDXC

### Audio

### Tabla 9. Características de audio

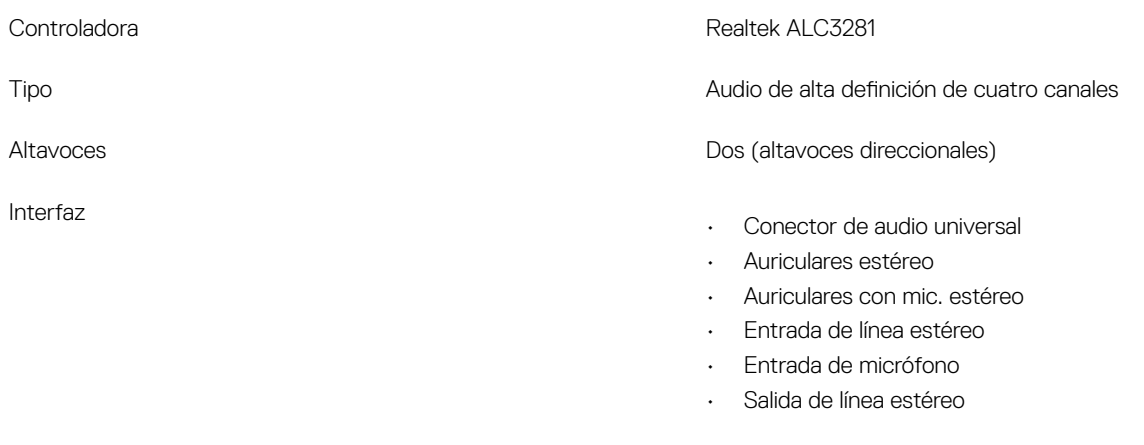

Amplificador de altavoz interno 2W (RMS) por canal

## Vídeo

#### Tabla 10. Especificaciones de vídeo

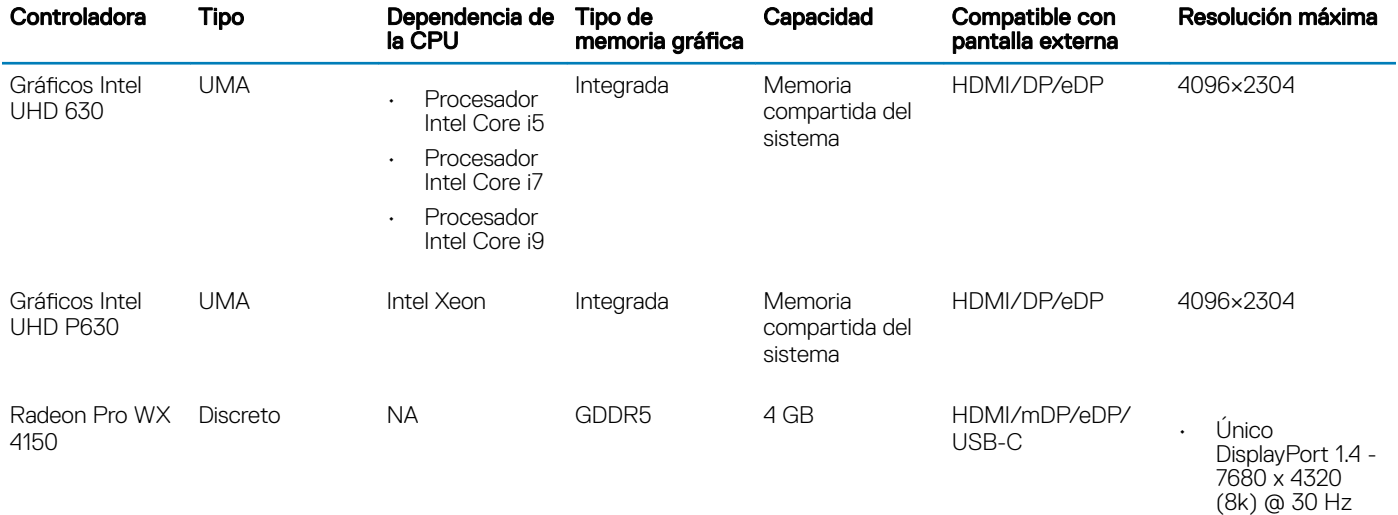

<span id="page-15-0"></span>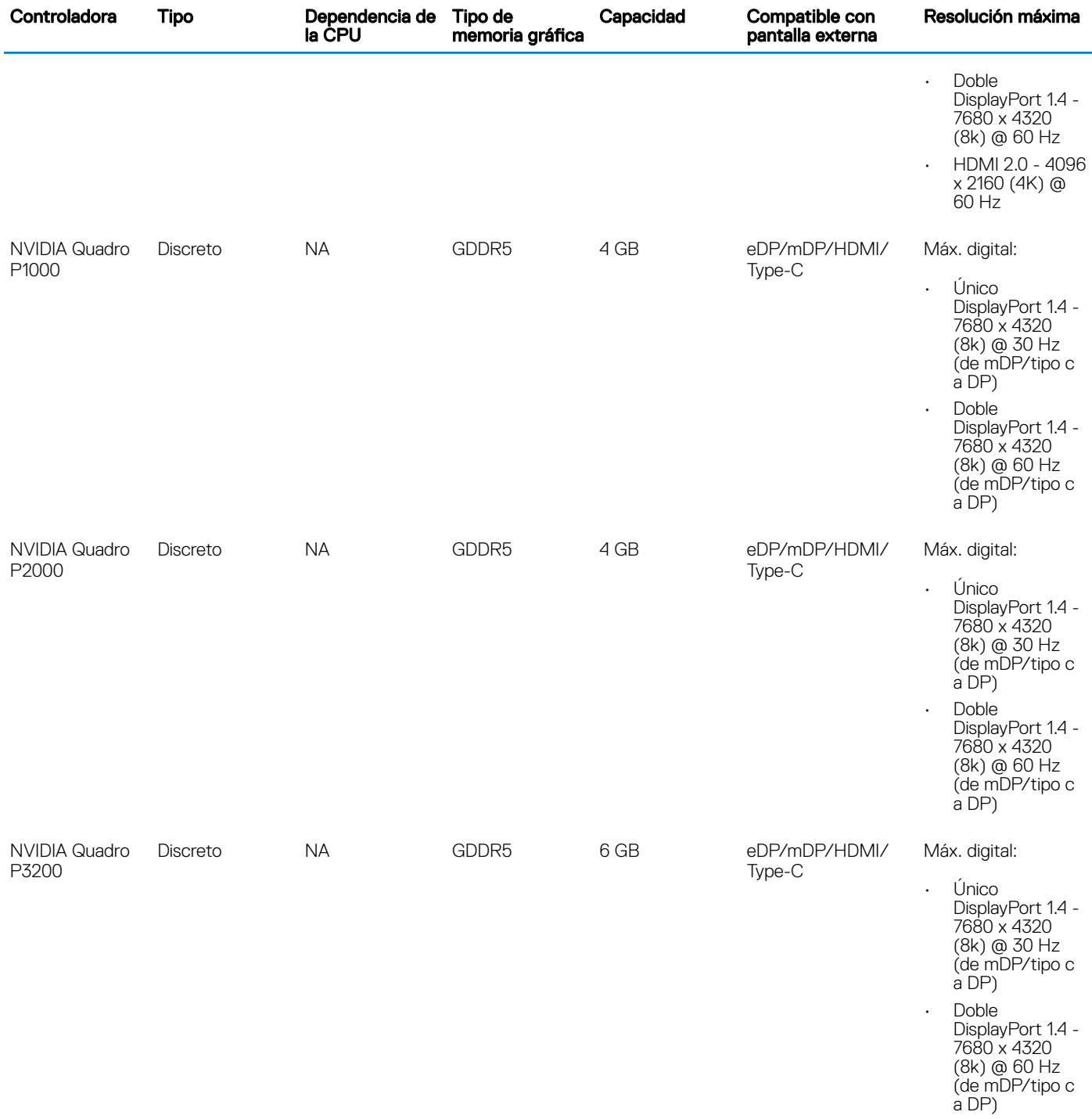

## **Cámara**

### Tabla 11. Especificaciones de la cámara

Solución **Cámara:** 

- · Imagen fija: 0,92 megapíxeles
- Video: 1280x720 a 30 fps

Cámara infrarroja (opcional en FHD no táctil):

- · Imagen fija: 0,30 megapíxeles
- Video: 340x340 a 60 fps

<span id="page-16-0"></span>Ángulo de visión en diagonal

- Cámara: 86,7 grados
- Cámara de infrarrojos: 70 grados

## Inalámbrica

#### Tabla 12. Especificaciones inalámbricas

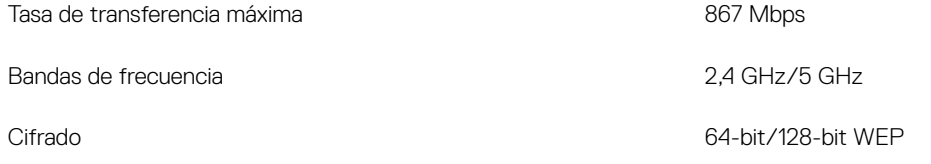

### Puertos y conectores

#### Tabla 13. Puertos y conectores

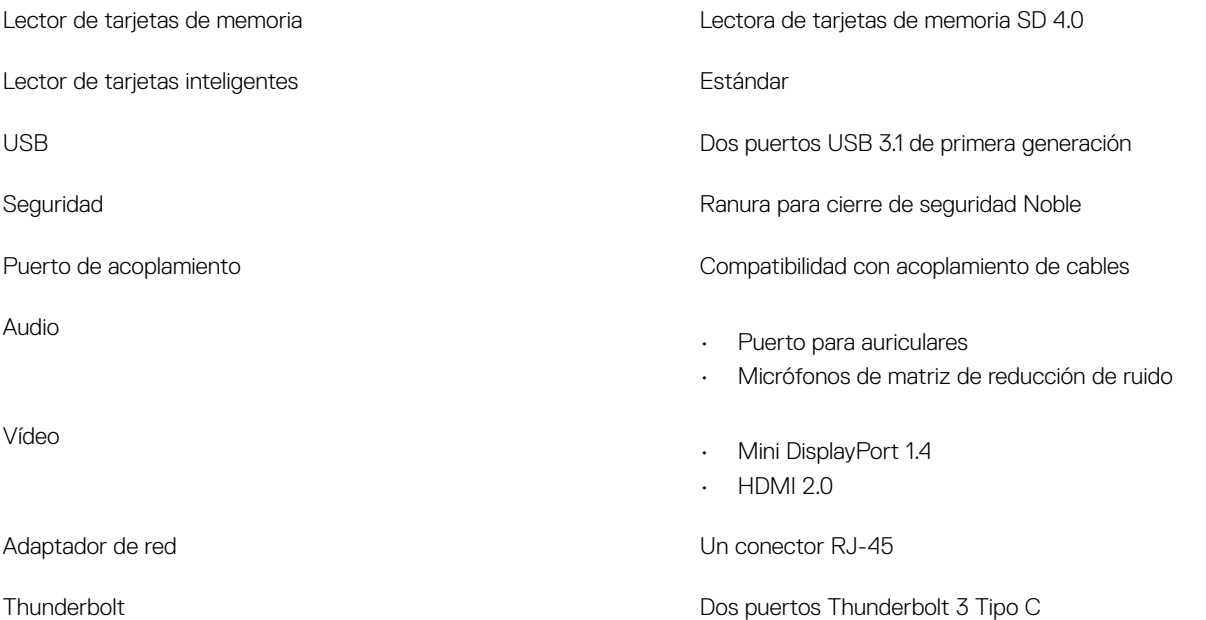

## **Comunicaciones**

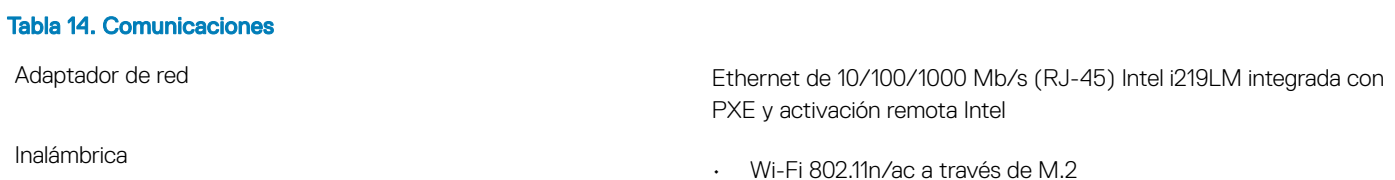

Especificaciones del sistema 17

• Bluetooth

# <span id="page-17-0"></span>Tarjeta inteligente sin contacto

### Tabla 15. Tarjeta inteligente sin contacto

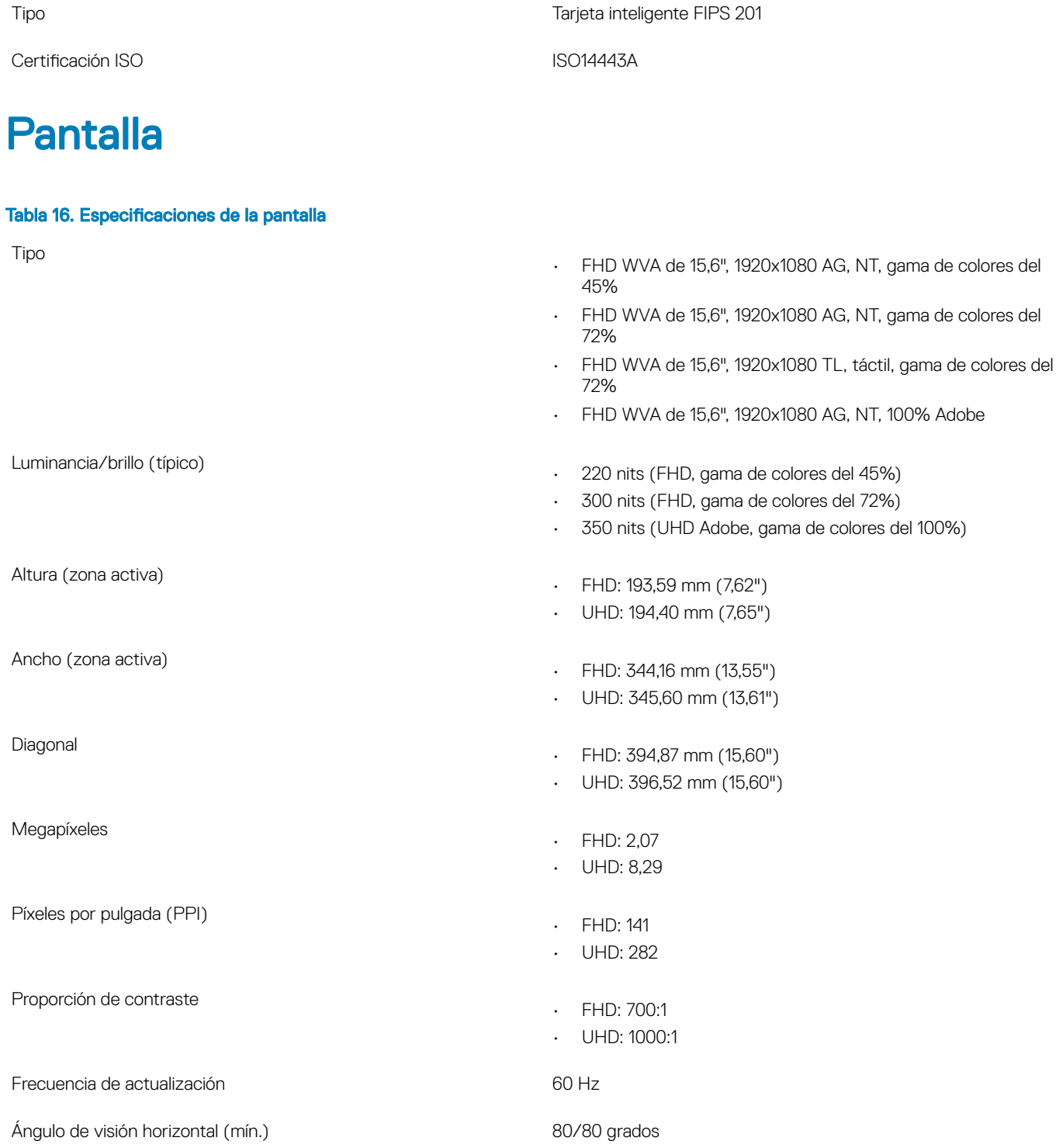

<span id="page-18-0"></span>Ángulo de visión vertical (mín.) 80/80 grados

Separación entre píxeles

Consumo de energía (máx.)

- FHD: 0,179 mm
- UHD: 0,090 mm
- 4,2 W (FHD, gama de colores del 45%)
- 6,2 W (FHD, gama de colores del 72%)
- 7,01 W (UHD Adobe, gama de colores del 100%)

### **Teclado**

### Tabla 17. Especificaciones del teclado

Número de teclas:

Teclado retroiluminado **Operativo Contra e Contra Contra Contra Contra Contra Contra Contra Contra Contra Contra Contra Contra Contra Contra Contra Contra Contra Contra Contra Contra Contra Contra Contra Contra Contra Cont** 

## Superficie táctil

### Tabla 18. Especificaciones de la superficie táctil

Solución

Dimensiones

# Sistema operativo

### Tabla 19. Sistema operativo

Sistemas operativos compatibles

- 103 (EE. UU.) y Canadá).
- 104 (Europa)
- 106 (Brasil)
- 107 (Japón)

Size (Tamaño) a matematica e a matematica e a Tamaño completo

- Separación entre claves X= 19,00 mm
- Separación entre claves Y= 19,00 mm

Diseño QWERTY/AZERTY/Kanji

- Horizontal: 1048
- Vertical: 984
- Ancho: 3,92" (99,50 mm )
- Altura: 2,09" (53 mm)

Función multitáctil Gestos congurables de un solo dedo o varios dedos

- Windows 10 Home (64 bits)
- Windows 10 Professional (64 bits)
- Windows 10 Pro para estaciones de trabajo (64 bits)
- Ubuntu 16.04 LTS (64 bits)
- Red Hat Linux Enterprise 7.5

# <span id="page-19-0"></span>Batería

Tabla 20. Batería

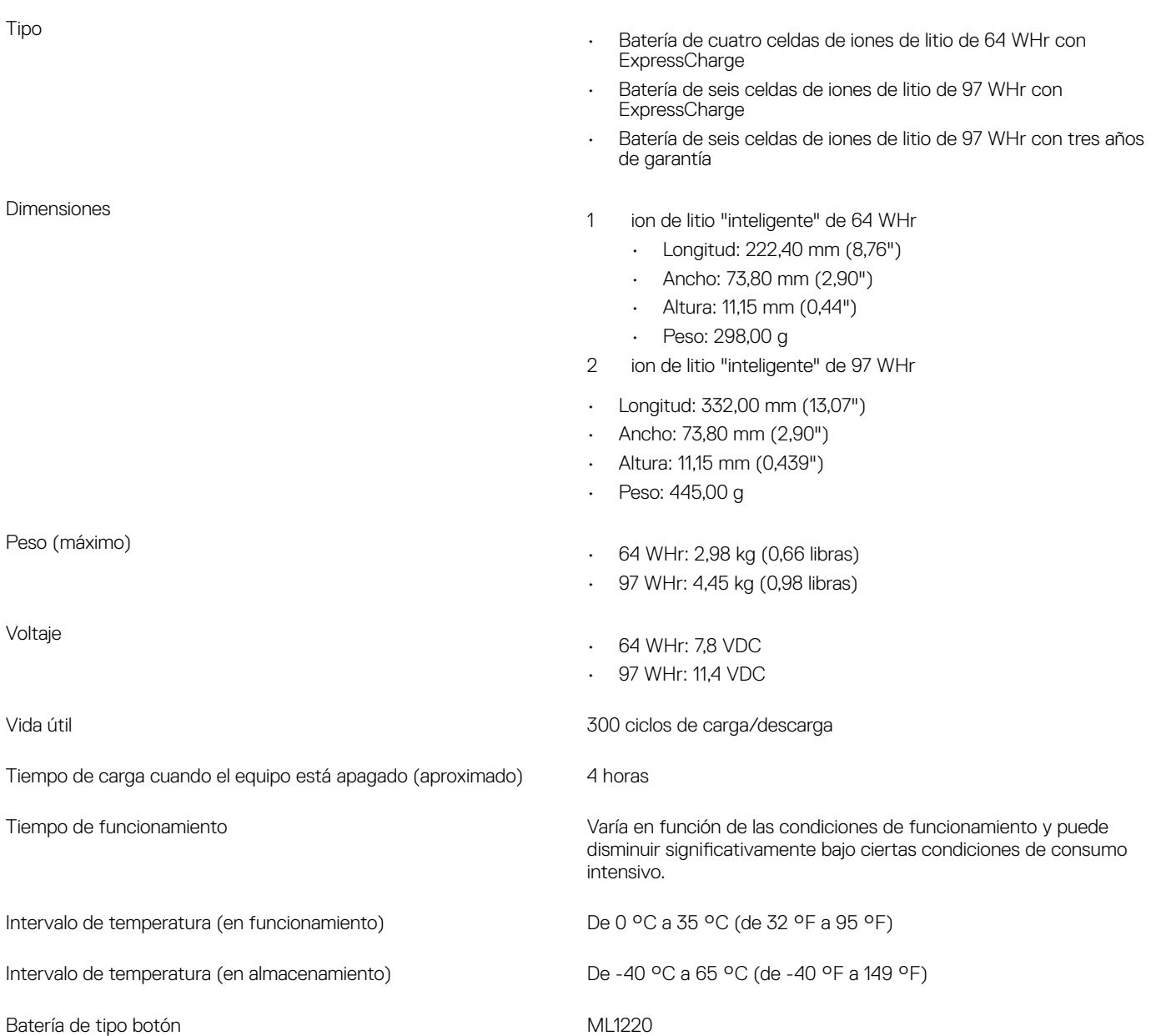

# Adaptador de alimentación

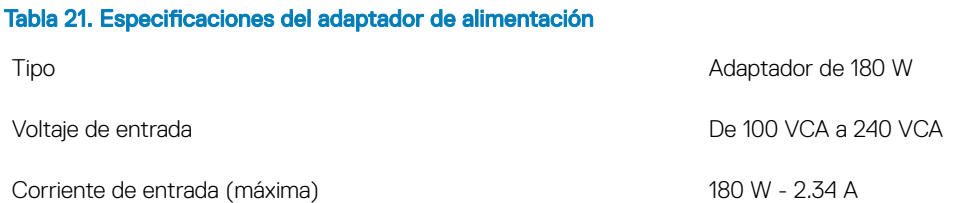

<span id="page-20-0"></span>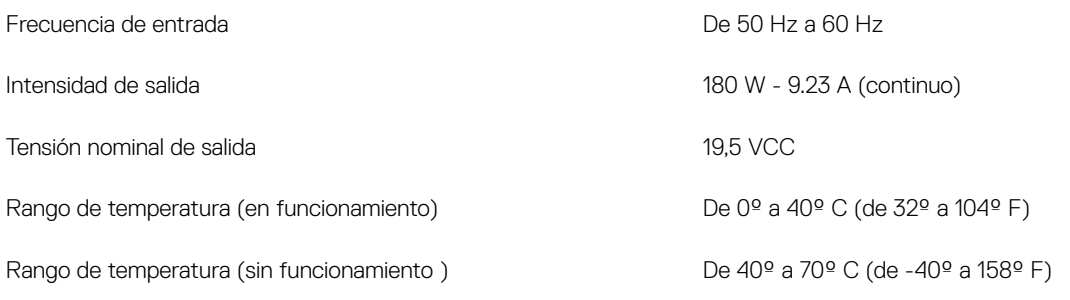

# Dimensiones y peso

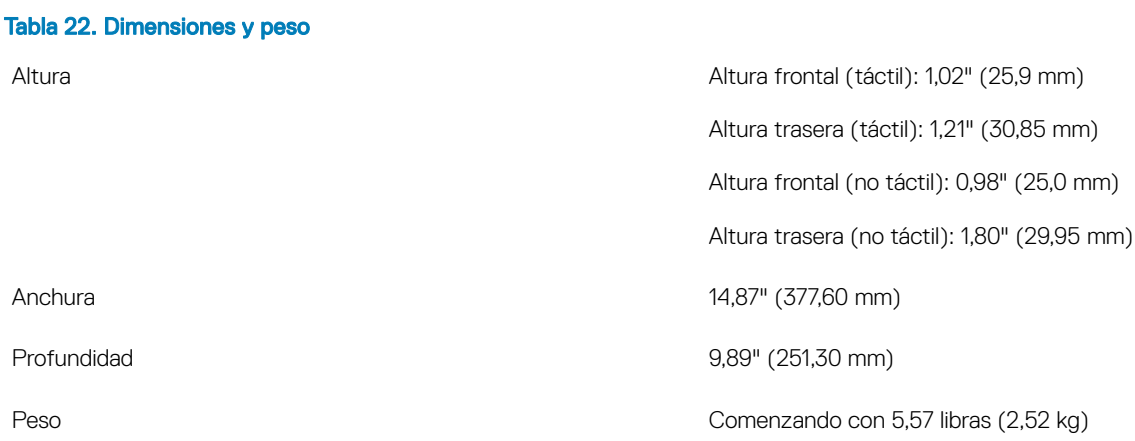

# **Seguridad**

### Tabla 23. Seguridad

Módulo de plataforma segura (TPM) 2.0 Integrado en la placa base

Tarjeta Inteligente en antico a superiorista de Sí

# System Setup (Configuración del sistema)

<span id="page-21-0"></span>La configuración del sistema le permite administrar el hardware de su computadora portátil y especificar las opciones de nivel de BIOS. En la configuración del sistema, puede hacer lo siguiente:

- Modificar la configuración de la NVRAM después de añadir o eliminar hardware.
- Ver la configuración de hardware del sistema.
- Habilitar o deshabilitar los dispositivos integrados.
- Definir umbrales de administración de energía y de rendimiento.
- Administrar la seguridad del equipo.

#### Temas:

- Descripción general de BIOS
- [Opciones generales](#page-22-0)
- Configuración del sistema
- [Opciones de la pantalla Video \(Vídeo\)](#page-25-0)
- **[Seguridad](#page-25-0)**
- [Inicio seguro](#page-27-0)
- [Opciones de Intel Software Guard Extensions](#page-28-0)
- **[Rendimiento](#page-28-0)**
- [Administración de alimentación](#page-29-0)
- [Comportamiento durante la POST](#page-31-0)
- [Compatibilidad con virtualización](#page-32-0)
- [Opciones de modo inalámbrico](#page-32-0)
- **[Mantenimiento](#page-33-0)**
- [Registros del sistema](#page-33-0)

## Descripción general de BIOS

PRECAUCIÓN: A menos que sea un usuario avanzado, no cambie los valores del programa de configuración del BIOS. Algunos  $\Delta$ cambios pueden hacer que el equipo no funcione correctamente.

### $\cap$  NOTA: Antes de modificar el programa de configuración del BIOS, se recomienda anotar la información de la pantalla del programa de configuración del BIOS para que sirva de referencia posteriormente.

Utilice el programa de configuración del BIOS para los siguientes fines:

- Obtener información sobre el hardware instalado en el equipo; por ejemplo, la cantidad de RAM y el tamaño del disco duro.
- Cambiar la información de configuración del sistema.
- Establecer o cambiar una opción seleccionable por el usuario, como la contraseña de usuario, el tipo de disco duro instalado, y activar o desactivar dispositivos básicos.

# <span id="page-22-0"></span>Opciones generales

Tabla 24. General

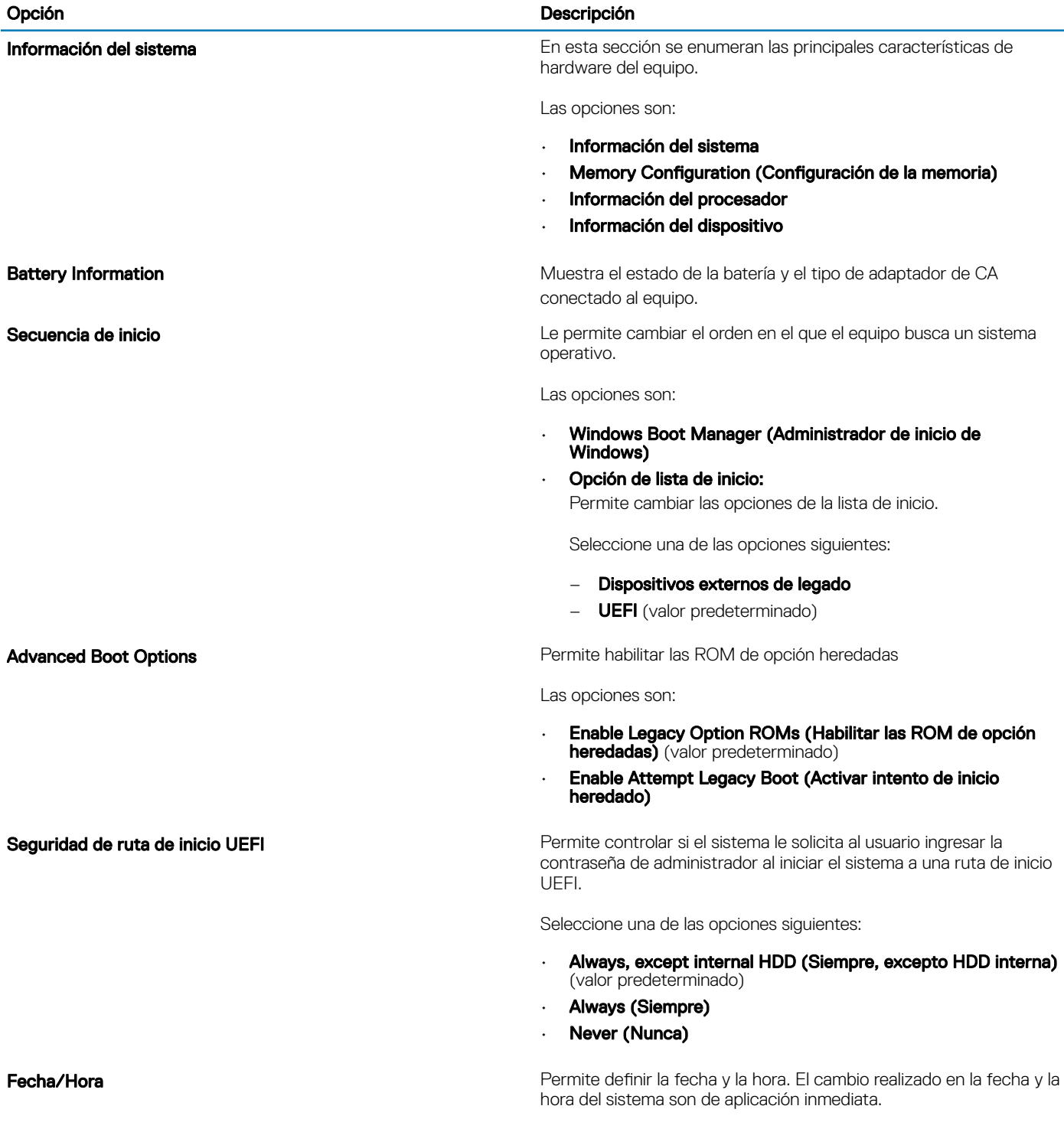

# <span id="page-23-0"></span>Configuración del sistema

### Tabla 25. Configuración del sistema

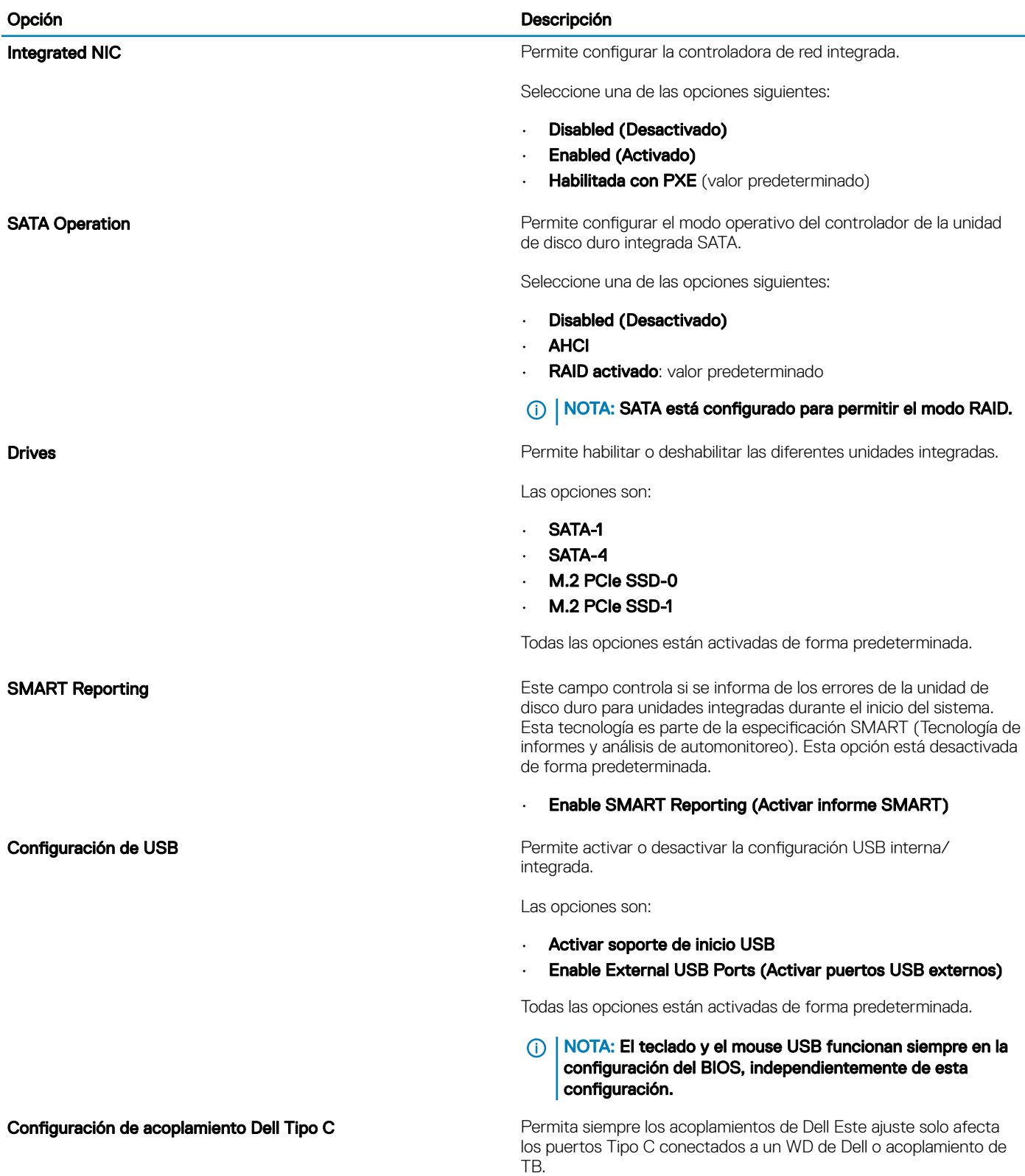

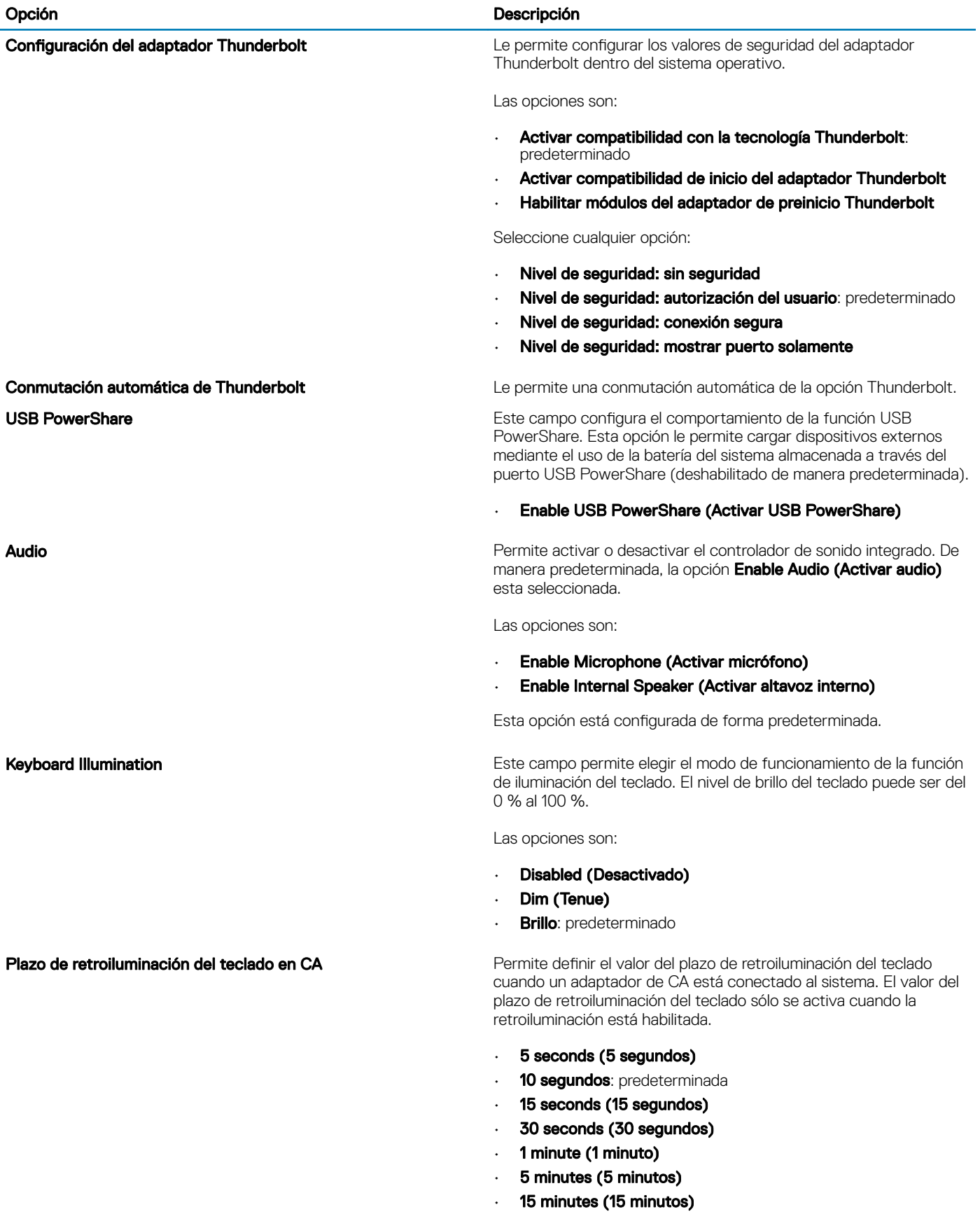

• Never (Nunca)

<span id="page-25-0"></span>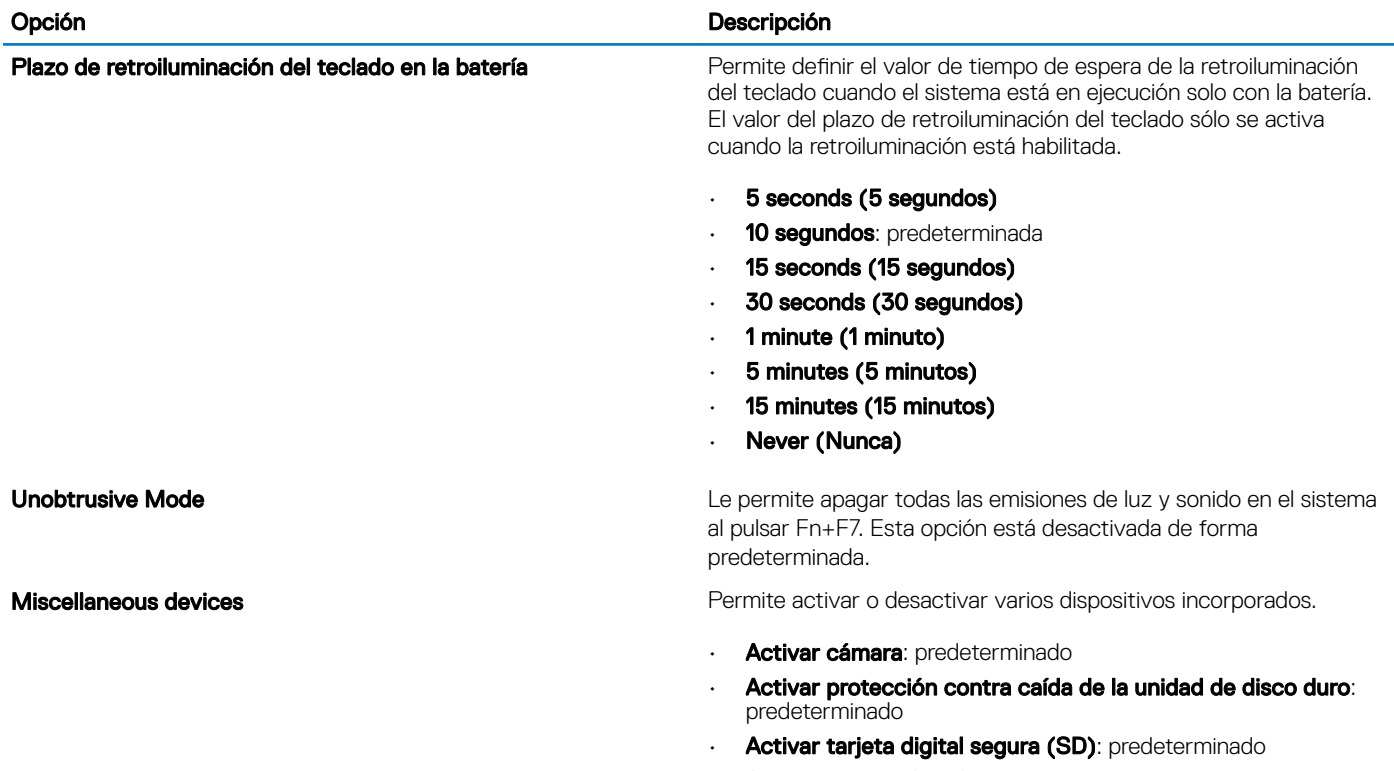

- Secure Digital (SD) Card Boot
- Modo de solo lectura de la Tarjeta digital segura (SD)

# Opciones de la pantalla Video (Vídeo)

#### Tabla 26. Vídeo

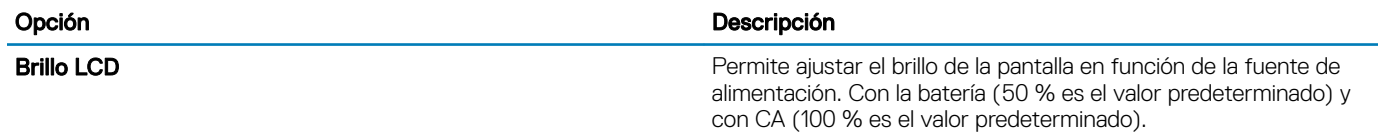

## **Seguridad**

#### Tabla 27. Seguridad

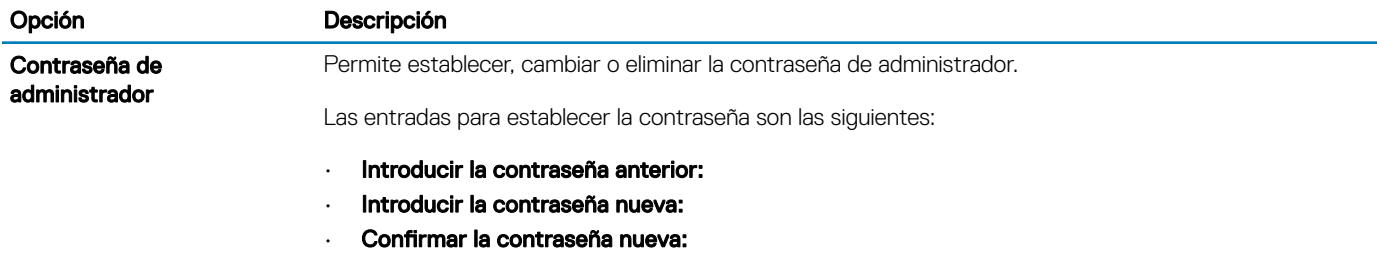

Haga clic en **Aceptar** una vez que haya establecido la contraseña.

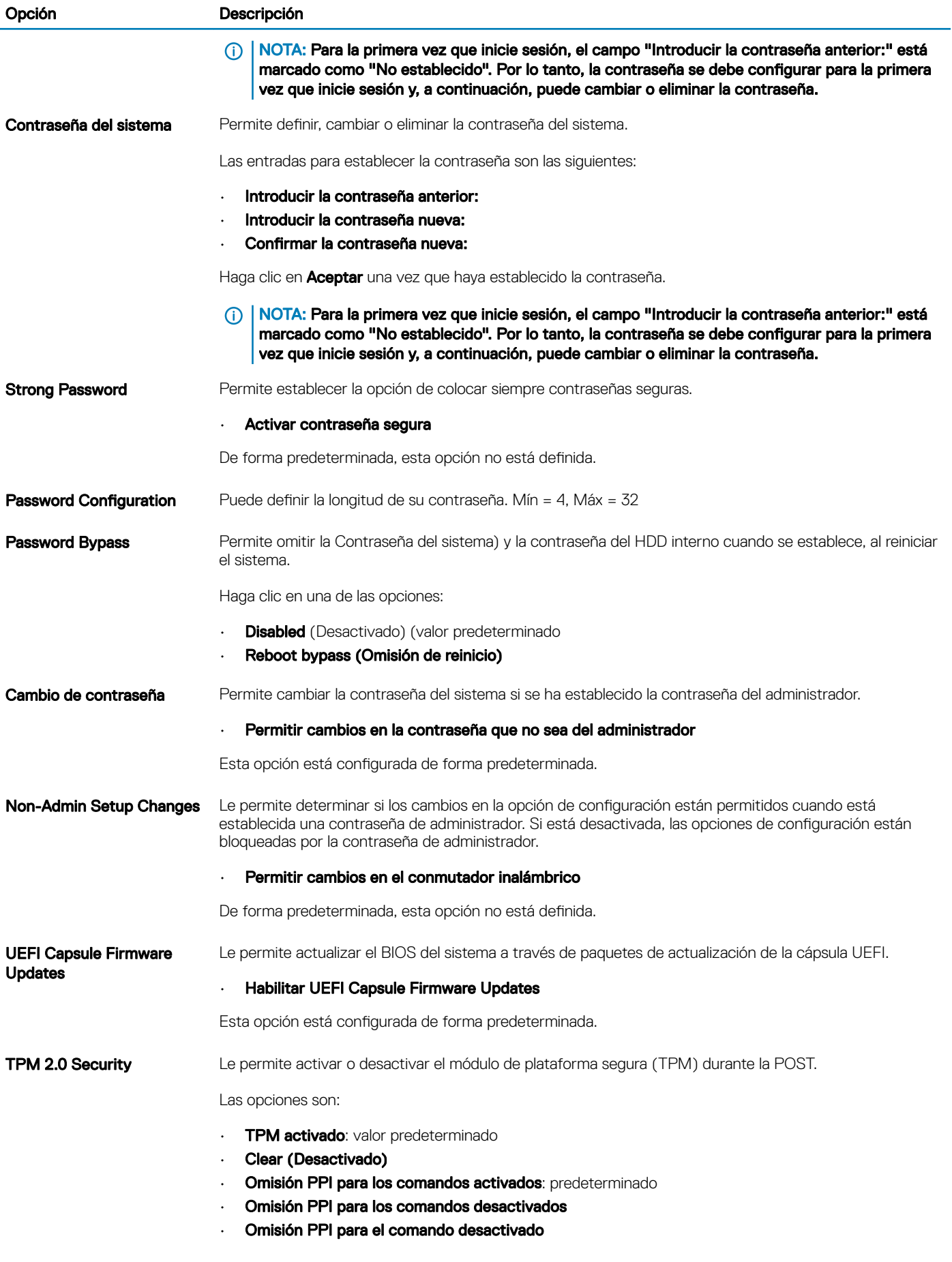

<span id="page-27-0"></span>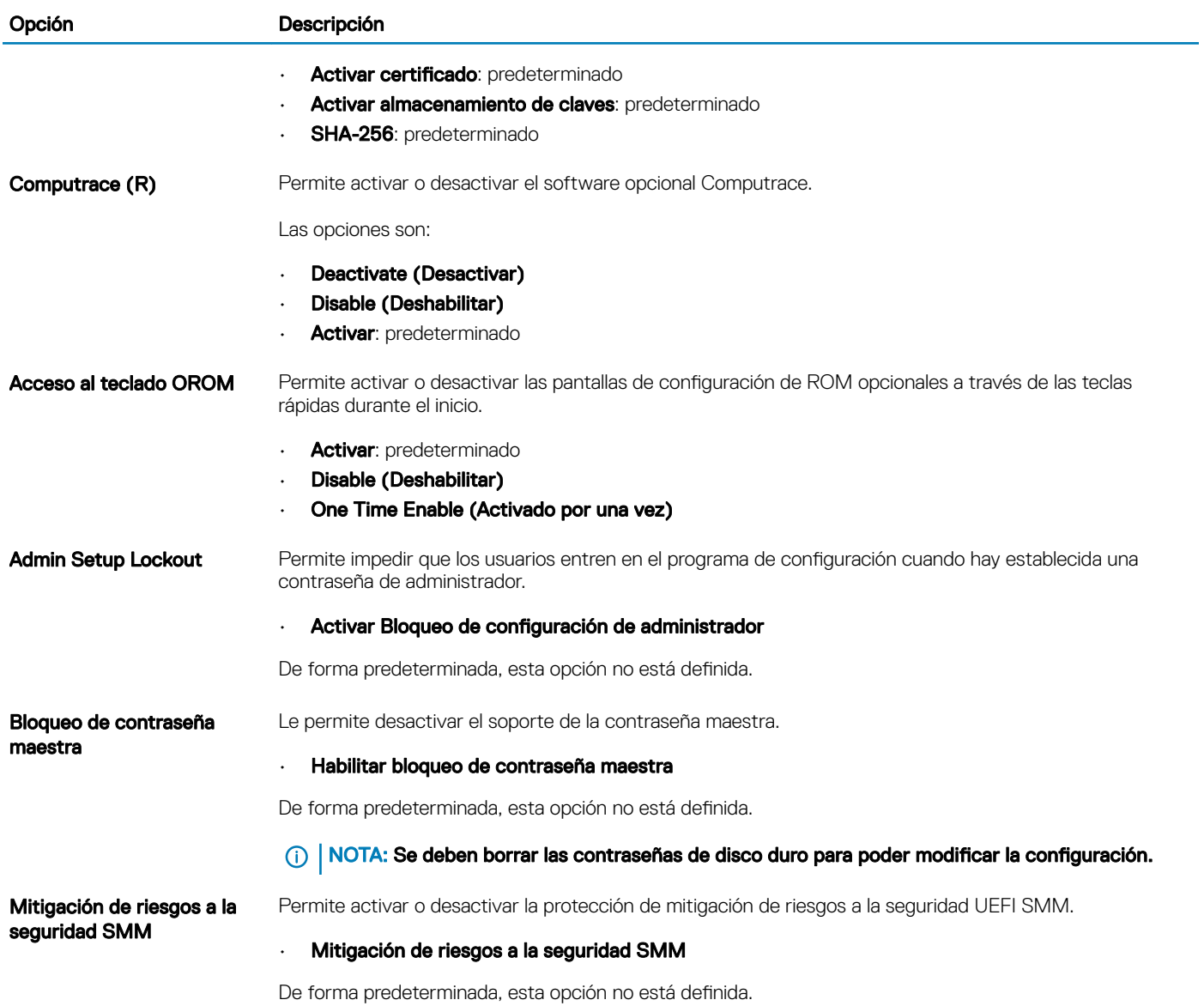

# Inicio seguro

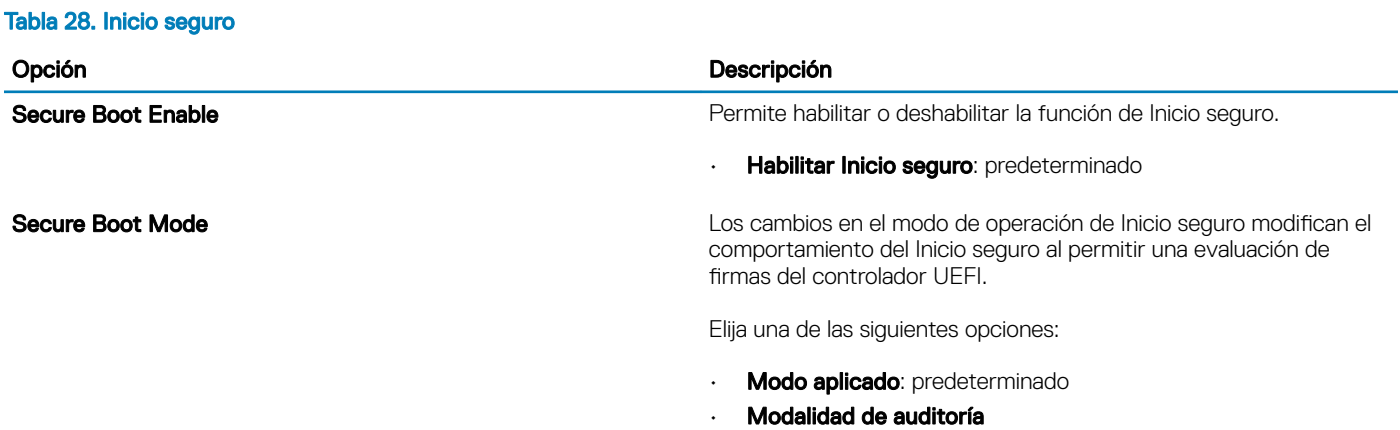

### <span id="page-28-0"></span>Opción Descripción

Expert Key Management **Permite habilitar o deshabilitar la administración de claves de** expertos.

### • Enable Custom Mode

De forma predeterminada, esta opción no está definida.

Las opciones de Custom Mode Key Management (Administración de Claves de Modo personalizado) son:

- PK: predeterminado
- KEK
- db
- dbx

# Opciones de Intel Software Guard Extensions

#### Tabla 29. Extensiones de Intel Software Guard

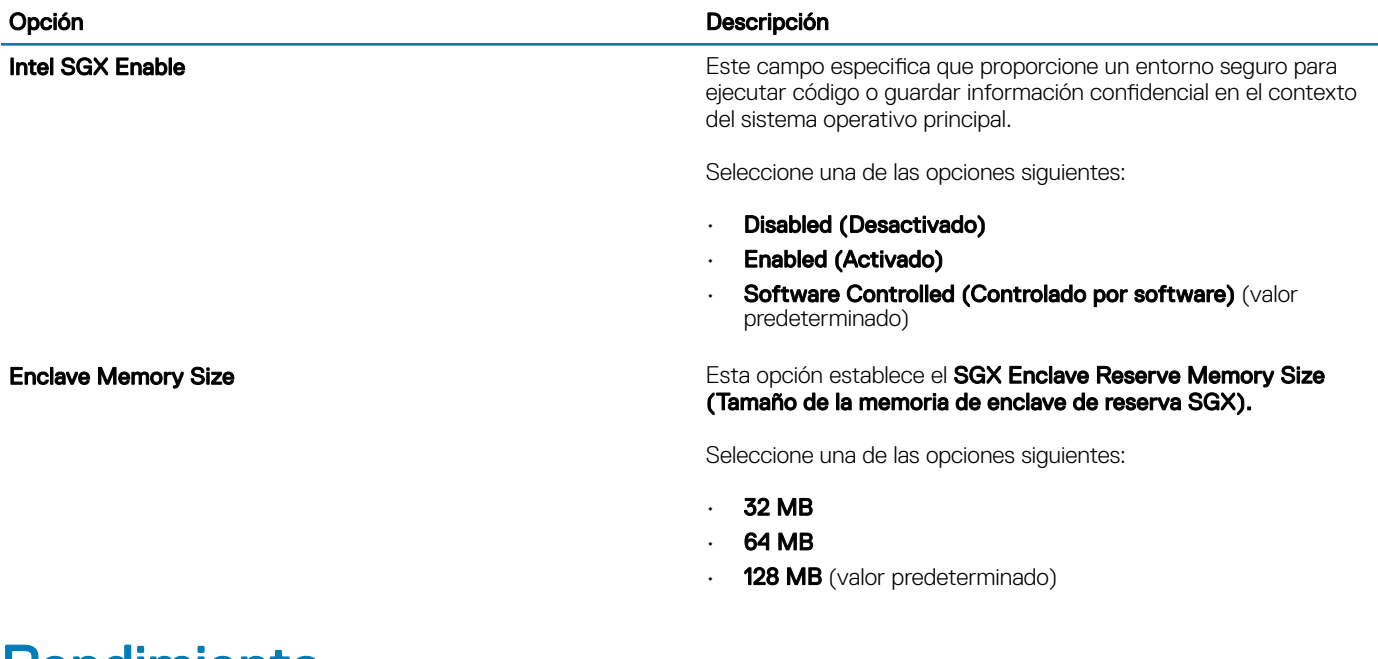

### Rendimiento

### Tabla 30. Rendimiento

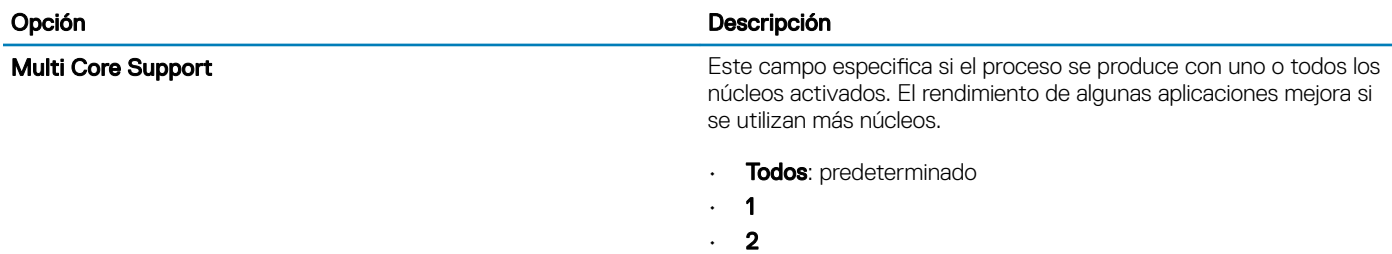

<span id="page-29-0"></span>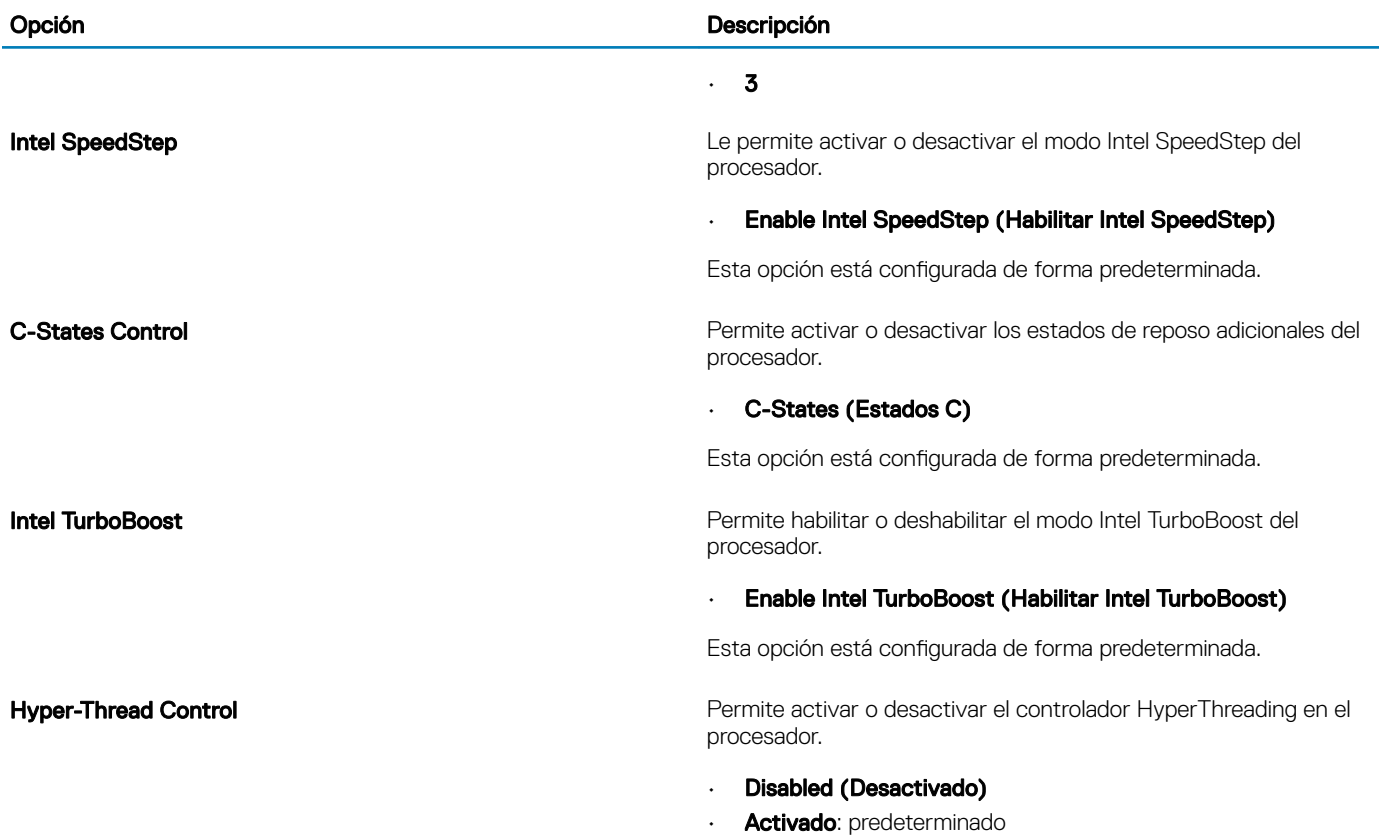

# Administración de alimentación

### Tabla 31. Administración de alimentación

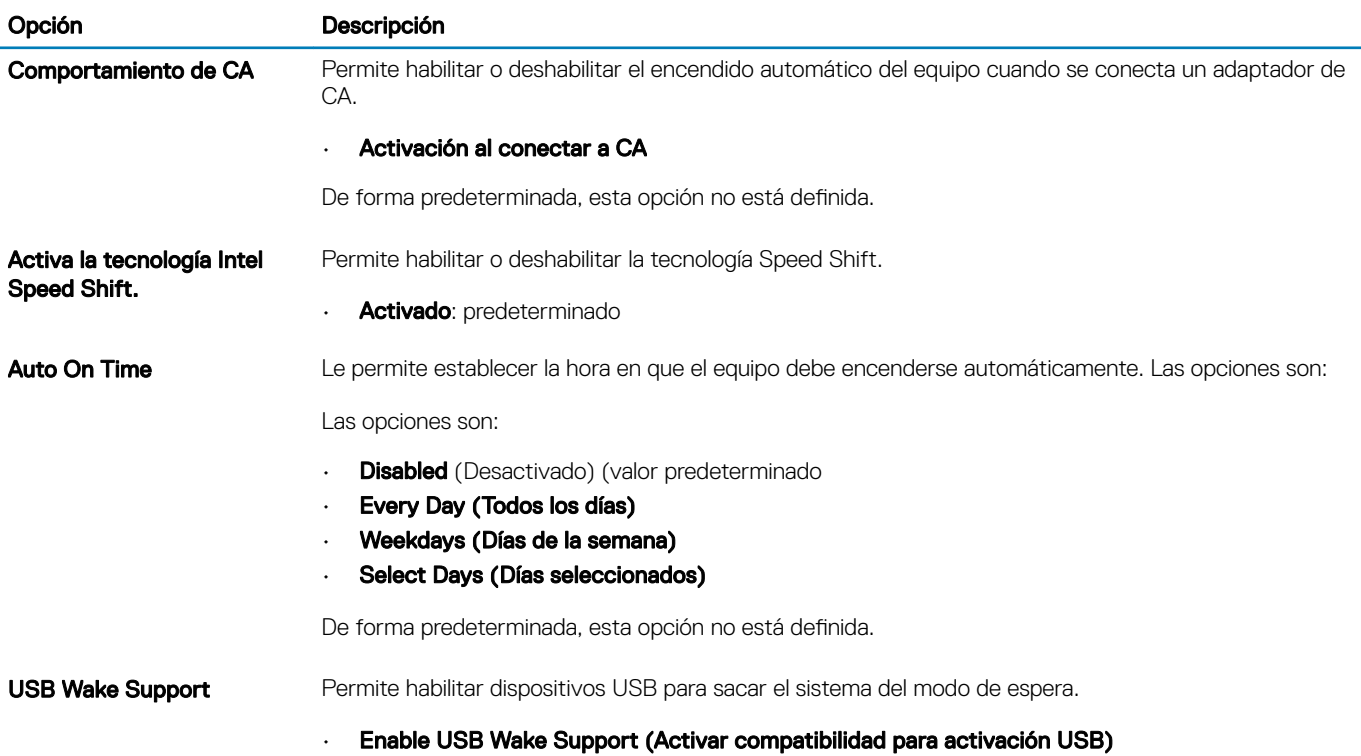

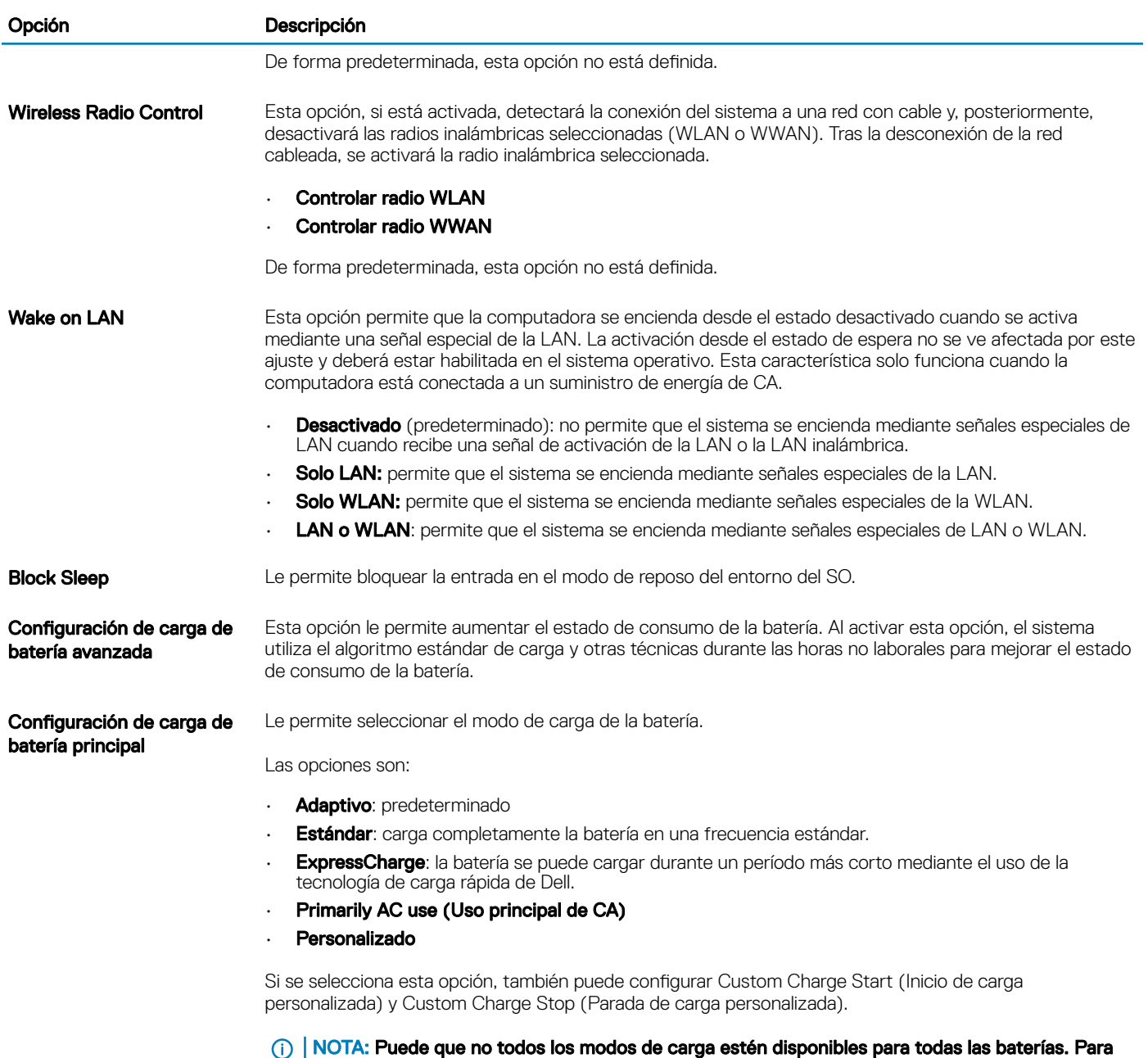

batería.

activar esta opción, se debe desactivar la opción Configuración avanzada de carga de la

# <span id="page-31-0"></span>Comportamiento durante la POST

### Tabla 32. Comportamiento durante la POST

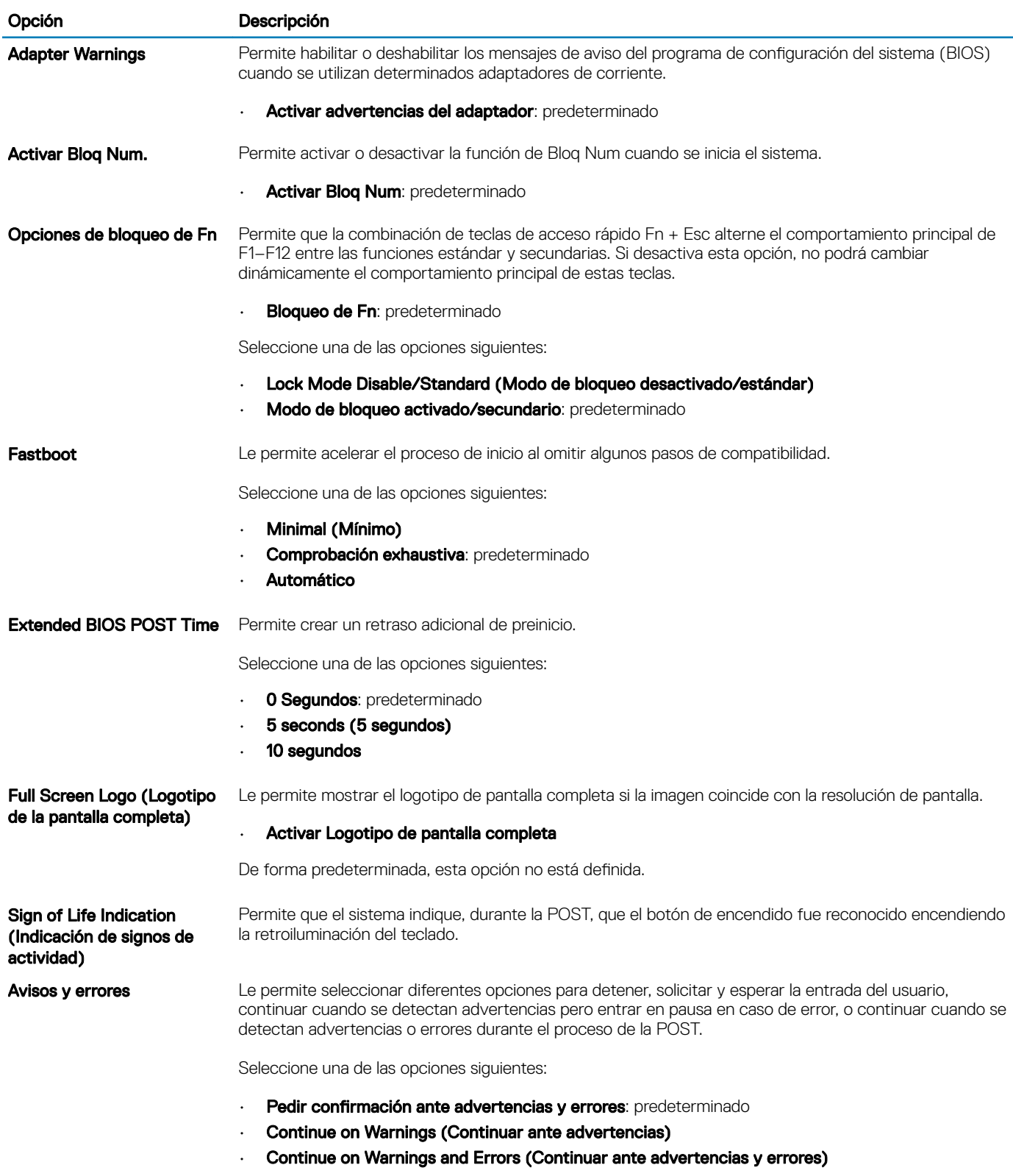

# <span id="page-32-0"></span>Compatibilidad con virtualización

### Tabla 33. Compatibilidad con virtualización

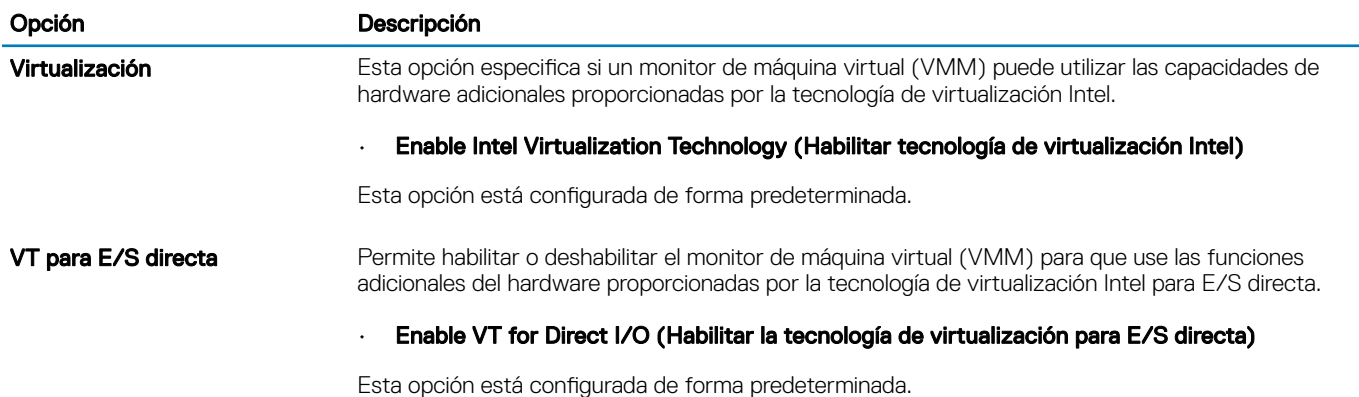

# Opciones de modo inalámbrico

### Tabla 34. Inalámbrica

![](_page_32_Picture_128.jpeg)

Todas las opciones están activadas de forma predeterminada.

# <span id="page-33-0"></span>Mantenimiento

### Tabla 35. Mantenimiento

![](_page_33_Picture_130.jpeg)

I**r siempre una verificación de integridad)**: realiza la verificación **Always Perform Integrity Check (Reali**de integridad en cada inicio del sistema.

# Registros del sistema

#### Tabla 36. Registros del sistema

![](_page_33_Picture_131.jpeg)

![](_page_34_Picture_1.jpeg)

<span id="page-34-0"></span>En este capítulo se detallan los sistemas operativos compatibles junto con las instrucciones sobre cómo instalar los controladores.

#### Temas:

- [Sistema operativo](#page-18-0)
- Descarga de los controladores de
- Controladores del adaptador de red
- [Controladores de audio](#page-35-0)
- [Adaptador de pantalla](#page-35-0)
- [Controladores de seguridad](#page-35-0)
- [Controladora de almacenamiento](#page-35-0)
- [Controladores de dispositivos del sistema](#page-35-0)
- [Otros controladores de dispositivos](#page-37-0)
- Identificación de la versión del sistema operativo Windows 10

### Sistema operativo

#### Tabla 37. Sistema operativo

Sistemas operativos compatibles

- Windows 10 Home (64 bits)
- Windows 10 Professional (64 bits)
- Windows 10 Pro para estaciones de trabajo (64 bits)
- Ubuntu 16.04 LTS (64 bits)
- Red Hat Linux Enterprise 7.5

### Descarga de los controladores de

- 1 Encienda su computadora portátil.
- 2 Vaya a **Dell.com/support**.
- 3 Haga clic en **Soporte de producto**, introduzca la etiqueta de servicio de su computadora portátil y haga clic en Enviar.

### $\circled{0}$  NOTA: Si no tiene la etiqueta de servicio, utilice la función de detección automática o busque de forma manual el modelo de su computadora portátil.

- 4 Haga clic en Drivers and Downloads (Controladores y descargas).
- 5 Seleccione el sistema operativo instalado en su computadora portátil.
- 6 Desplácese hacia abajo en la página y seleccione el controlador que desea instalar.
- 7 Haga clic en Descargar archivo para descargar el controlador para su computadora portátil.
- 8 Después de finalizar la descarga, vaya a la carpeta donde guardó el archivo del controlador.
- 9 Haga clic dos veces en el icono del archivo del controlador y siga las instrucciones que aparecen en pantalla.

### Controladores del adaptador de red

Compruebe si los controladores del adaptador de red ya están instalados en el sistema.

<span id="page-35-0"></span> $\vee$   $\blacksquare$  Network adapters

Bluetooth Device (Personal Area Network)

Bluetooth Device (RFCOMM Protocol TDI)

Intel(R) Ethernet Connection (7) I219-LM

Qualcomm QCA61x4A 802.11ac Wireless Adapter

### Controladores de audio

Compruebe si los controladores de audio ya están instalados en la computadora.

- $\sim$  **4** Audio inputs and outputs
	- Microphone Array (Realtek Audio)
	- Speakers / Headphones (Realtek Audio)
- $\vee$  | Sound, video and game controllers
	- Intel(R) Display Audio
	- **I** Realtek Audio

# Adaptador de pantalla

Compruebe si los controladores del adaptador de pantalla ya están instalados en el sistema.

 $\vee$   $\Box$  Display adapters Intel(R) UHD Graphics 630

# Controladores de seguridad

Compruebe si los controladores de seguridad ya están instalados en el sistema.

 $\vee$  **B**<sup>o</sup> Security devices **D** Trusted Platform Module 2.0

# Controladora de almacenamiento

Compruebe si los controladores de verificación de almacenamiento ya están instalados en el sistema.

↓ Storage controllers Intel(R) Chipset SATA/PCIe RST Premium Controller Microsoft Storage Spaces Controller

# Controladores de dispositivos del sistema

Compruebe si los controladores de dispositivos del sistema ya están instalados en el sistema.

![](_page_36_Picture_42.jpeg)

- Numeric data processor
- PCI Express Root Complex
- PCI standard RAM Controller
- Plug and Play Software Device Enumerator
- Programmable interrupt controller
- Remote Desktop Device Redirector Bus
- 
- STMicroelectronics 3-Axis Digital Accelerometer
- System CMOS/real time clock
- System timer

# <span id="page-37-0"></span>Otros controladores de dispositivos

Compruebe si los siguientes controladores ya están instalados en el sistema.

### Dispositivo de válvula de control

ControlVault Device Dell ControlVault w/ Fingerprint Touch Sensor

#### Controladora de bus serie universal

- $\vee$  Universal Serial Bus controllers
	- The Intel(R) USB 3.1 eXtensible Host Controller 1.10 (Microsoft)
	- UCSI USB Connector Manager
	- USB Composite Device
	- **USB Composite Device**
	- USB Root Hub (USB 3.0)

#### Componentes de software

 $\vee$  Software devices

Microsoft Device Association Root Enumerator

Microsoft GS Wavetable Synth

### Lector de tarjetas inteligentes

 $\frac{1}{2}$  Smart card readers

- Microsoft Usbccid Smartcard Reader (WUDF)
- Microsoft Usbccid Smartcard Reader (WUDF)

### Mouse y otros dispositivos señaladores

![](_page_37_Picture_20.jpeg)

#### Dispositivos de tecnología de memoria

V Memory technology devices Realtek PCIE CardReader

### Firmware

![](_page_37_Picture_24.jpeg)

### <span id="page-38-0"></span>Identificación de la versión del sistema operativo Windows 10

Ejecute el cuadro de diálogo con el acceso directo del teclado de las teclas de Windows + R. Una vez que se muestra el cuadro, ingrese winver (que hace referencia a la versión de Windows).

### Tabla 38. Identificación de la versión del sistema operativo Windows 10

![](_page_38_Picture_90.jpeg)

6

### <span id="page-39-0"></span>Cómo ponerse en contacto con Dell

#### NOTA: Si no tiene una conexión a Internet activa, puede encontrar información de contacto en su factura de compra, en su albarán de entrega, en su recibo o en el catálogo de productos Dell.

Dell proporciona varias opciones de servicio y asistencia en línea y por teléfono. La disponibilidad varía según el país y el producto y es posible que algunos de los servicios no estén disponibles en su área. Si desea ponerse en contacto con Dell para tratar cuestiones relacionadas con las ventas, la asistencia técnica o el servicio de atención al cliente:

#### 1 Vaya a **Dell.com/support.**

- 2 Seleccione la categoría de soporte.
- 3 Seleccione su país o región en la lista desplegable **Elija un país o región** que aparece al final de la página.
- 4 Seleccione el enlace de servicio o asistencia apropiado en función de sus necesidades.